# Monitor Dell UltraSharp U2417HWi Guía del usuario

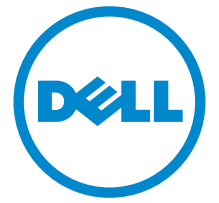

Modelo: U2417HWi Modelo normativo: U2417HWib

## Notas, precauciones y advertencias

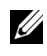

NOTA: Una NOTA indica información importante que le ayuda a utilizar mejor su equipo.

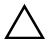

PRECAUCIÓN: Una PRECAUCIÓN indica posibles daños en el hardware o una pérdida de los datos si no se siguen las instrucciones.

ADVERTENCIA: Una ADVERTENCIA indica un daño potencial a la propiedad, daños personales o la muerte.

2016 - 04 Rev. A00

\_\_\_\_\_\_\_\_\_\_\_\_\_\_\_\_\_\_\_

Copyright © 2016 Dell Inc. Todos los derechos reservados.

Este producto está protegido por las leyes de copyright internacional y de EE. UU. y las de propiedad intelectual. Dell<sup>TM</sup> y el logotipo Dell son marcas comerciales de Dell Inc. en los Estados Unidos y/o en otras jurisdicciones. Android, Google, Google Play y otras marcas son marcas comerciales de Google Inc. El resto de marcas y nombres citados en el presente documento corresponden a sus respectivas compañías.

# Contenido

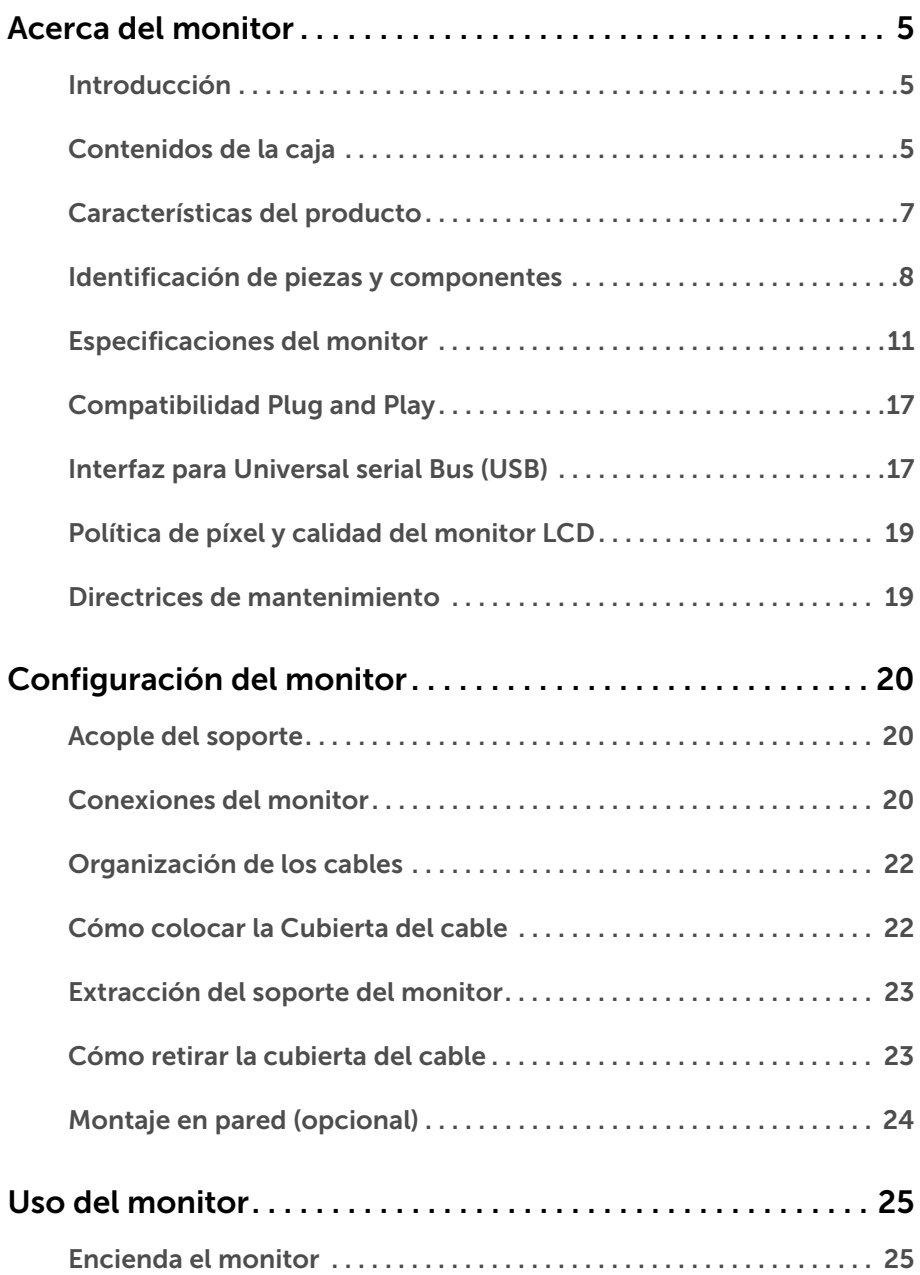

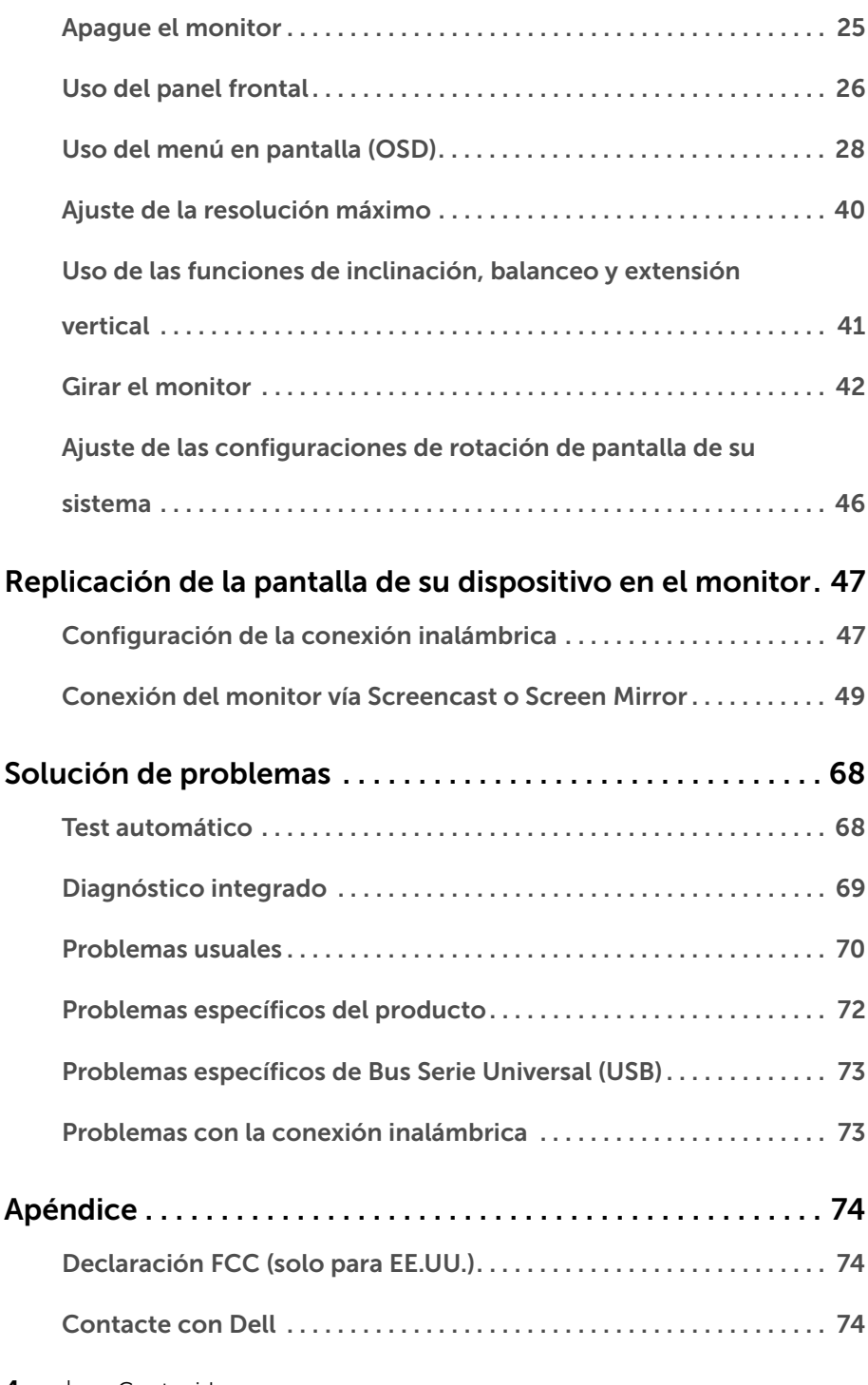

### <span id="page-4-1"></span><span id="page-4-0"></span>Introducción

El monitor inalámbrico Dell admite ordenadores portátiles, tablets y teléfonos móviles para mostrar la imagen en pantalla a través de la interfaz de WiFi Direct. Cuando conecte el ordenador, tablet o teléfono móvil al monitor inalámbrico Dell, podrá acceder al ratón y al teclado conectados al monitor para controlar el dispositivo (portátil, tablet o teléfono móvil).

El monitor inalámbrico Dell además permite que su portátil y teléfono móvil se conecten simultáneamente a través de la interfaz WiFi Direct. El portátil mostrado en pantalla completa y el teléfono móvil se mostrarán como una imagen (PiP) de superposición.

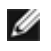

NOTA: El monitor está provisto de una antena de transmisor de radio, de modo que le recomendamos que mantenga una distancia de seguridad de al menos 20 cm entre el monitor y usted.

### <span id="page-4-2"></span>Contenidos de la caja

Su monitor incluye los siguientes componentes. Asegúrese de haber recibido todos los componentes. Póngase en [Contacte con Dell](#page-73-3) si falta alguno de ellos.

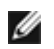

NOTA: Algunos componentes podrían ser opcionales y no enviarse con su monitor. Algunas funciones o medios podrían no estar disponibles en algunos países.

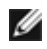

NOTA: Para configurar con cualquier soporte, por favor consulte la respectiva guía de soporte de instalación para obtener instrucciones de instalación.

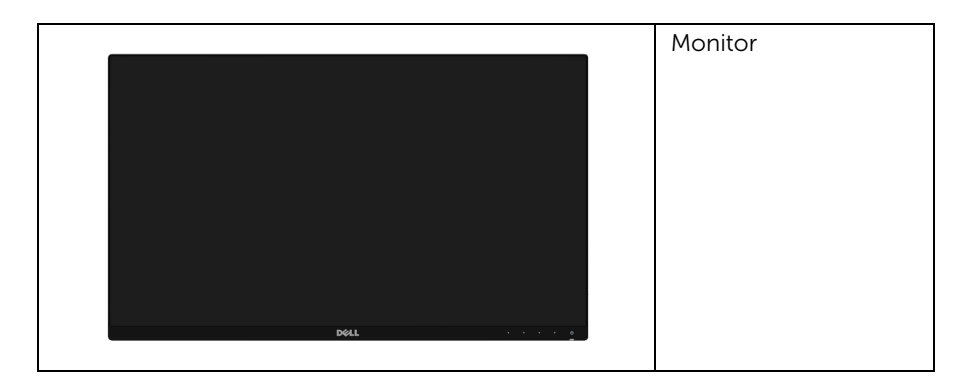

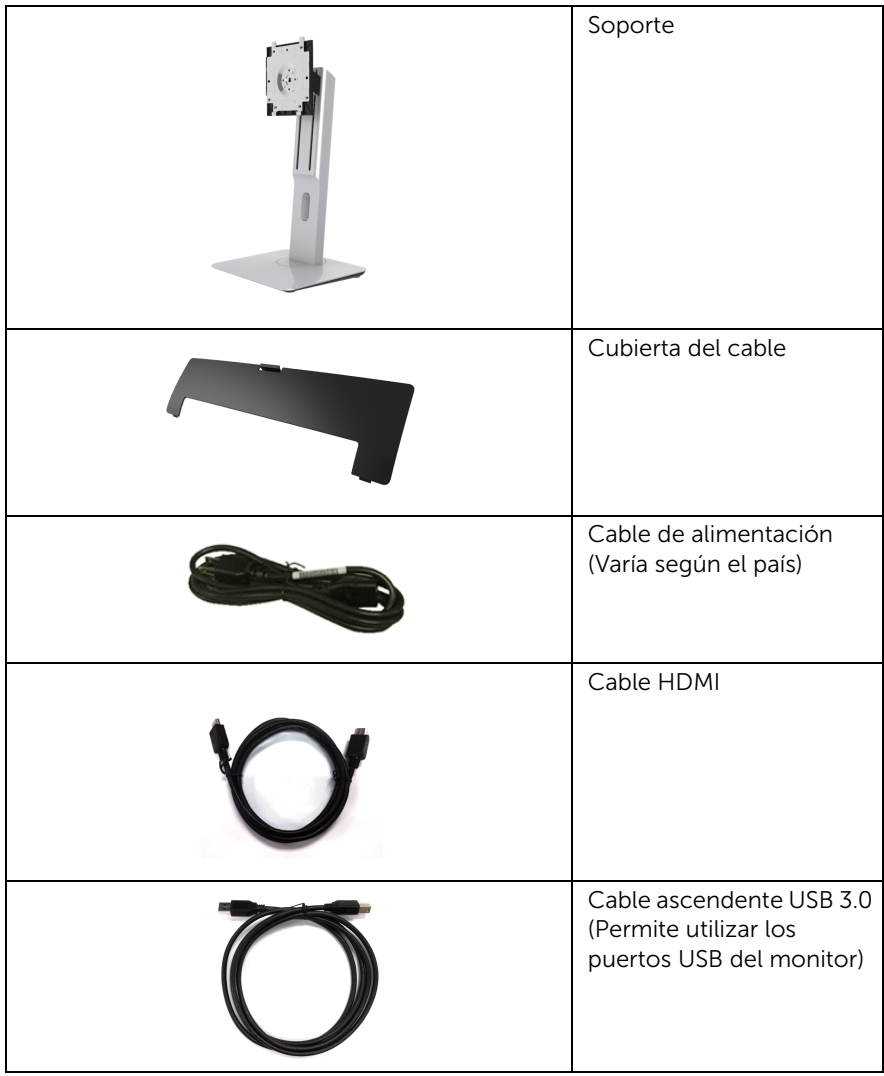

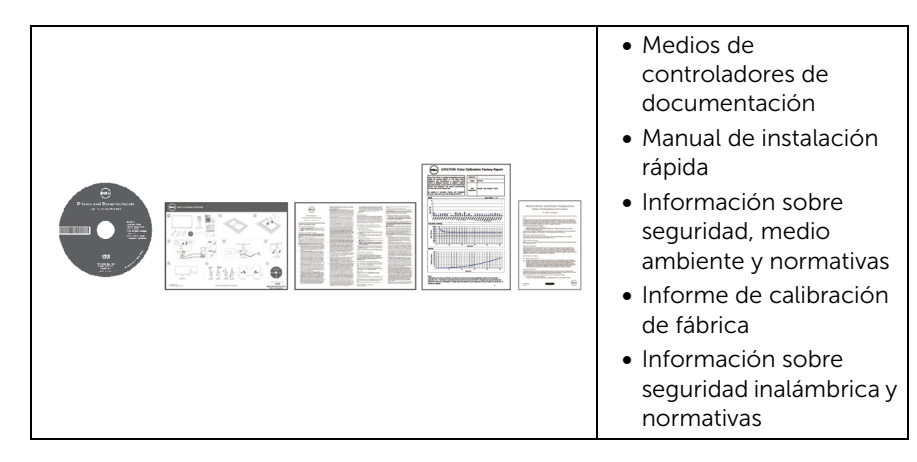

## <span id="page-6-0"></span>Características del producto

El monitor de panel plano Dell U2417HWi tiene una pantalla de cristal líquido (LCD), transistores de película fina (TFT), una matriz activa y una luz de fondo LED. Las funciones del monitor incluyen:

- U2417HWi: Área visible de 60,47 cm (23,8 pulgadas) (medida en diagonal). Resolución de 1920 x 1080, compatible con pantalla completa para resoluciones menores.
- Conectividad inalámbrica vía IEEE 802.11 ac, bluetooth y Screencast.
- Amplio ángulo de visión sentado o de pie, o mientras se mueve de lado a lado.
- Funciones de ajuste de inclinación, balanceo y extensión vertical.
- Bisel utra-fino que minimiza el espacio del bisel al utilizar múltiples monitores, lo que facilita la configuración de una experiencia de visualización elegante.
- Soporte extraíble y orificios de montaje Video Electronics Standard Association (VESA™) de 100 mm para aumentar la flexibilidad de las soluciones de montaje.
- Amplia y completa conectividad digital con HDMI, USB 3.0 y MicroUSB 2.0 (sólo para el centro de reparaciones) que ayuda a que su monitor esté preparado para el futuro.
- Funciones plug and play si son compatibles con el sistema.
- Gama de colores 96% sRGB (CIE1931) con un Delta E medio de < 4.
- Ajustes con menú en pantalla (OSD) para facilitar la instalación y la optimización de la pantalla.
- Incluye programas y documentación con archivo de información (INF), archivo de coincidencia de color de imagen (ICM) y documentación del producto.
- Software Dell Display Manager incluido (en el CD incluido con el monitor).
- Función de ahorro de energía compatible con Energy Star.
- En Windows<sup>®</sup> 7/8.x/10, los controladores/las aplicaciones de Screenovate admiten funciones compartidas HID adicionales/mejoradas.
- Ranura de bloqueo de seguridad.
- Bloqueo de soporte.
- Permite cambiar el modo panorámico a estándar manteniendo la calidad de imagen.
- Clasificación EPEAT Gold.
- El monitor U2417HWi no contiene BFR/PVC (sin halógenos) sin incluir los cables externos.
- Visualización certificada por TCO.
- Cumplimiento con los requisitos actuales de fugas NFPA 99.
- Cristal libre de arsénico y sin mercurio solo para el panel.
- Relación de contraste dinámico alto (2.000.000:1).
- Energía en espera de 3 W en el modo en espera inalámbrico.
- El indicador de energía muestra el nivel de energía que consume el monitor en tiempo real.

### <span id="page-7-0"></span>Identificación de piezas y componentes

### Vista frontal

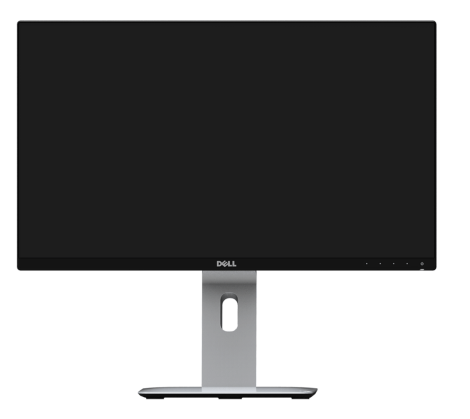

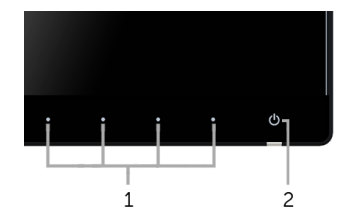

#### Controles del panel frontal

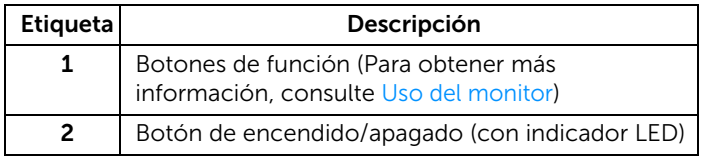

#### Vista trasera

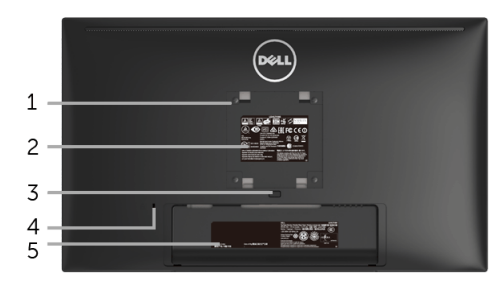

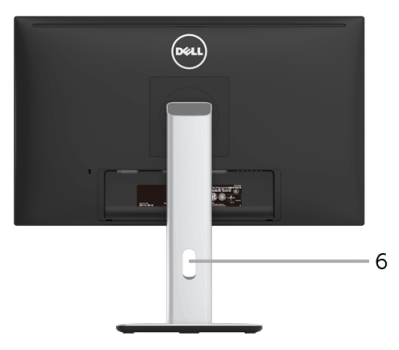

#### Vista trasera con soporte de monitor

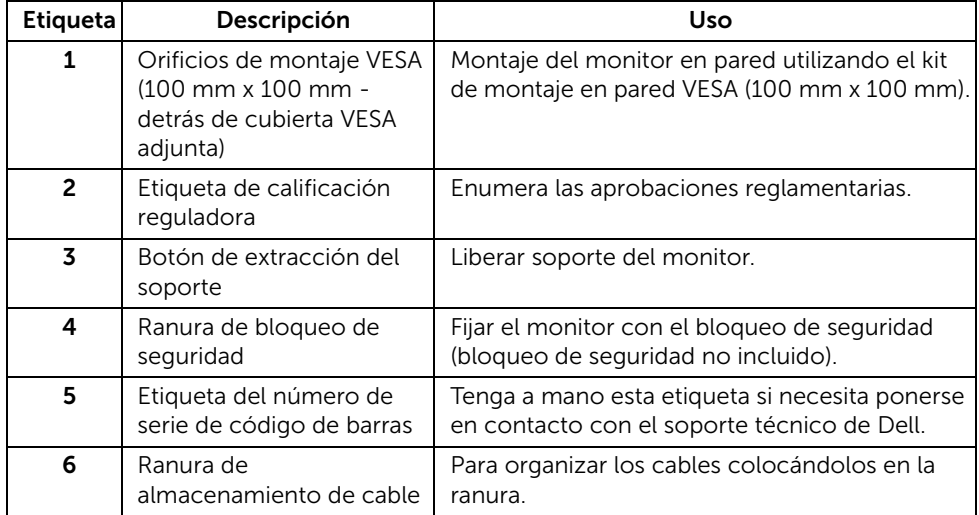

#### Vista lateral

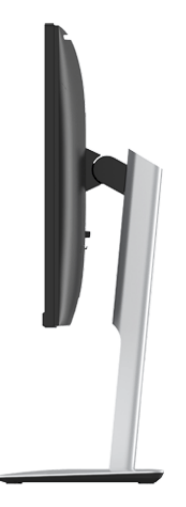

### <span id="page-9-0"></span>Vista inferior

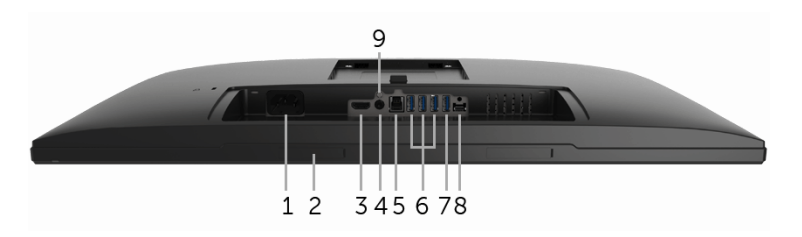

Vista inferior sin soporte de monitor

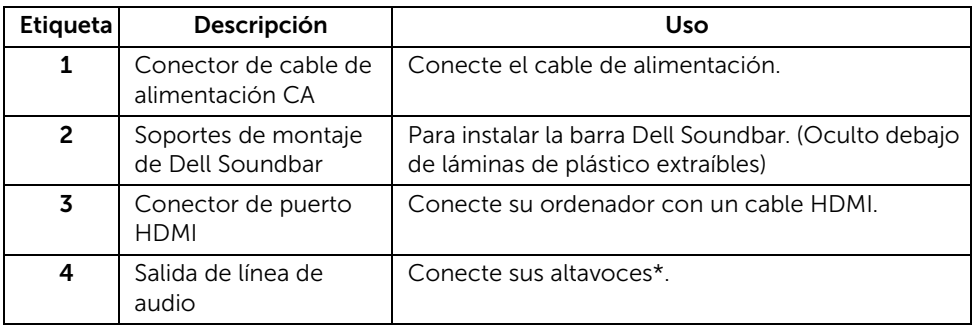

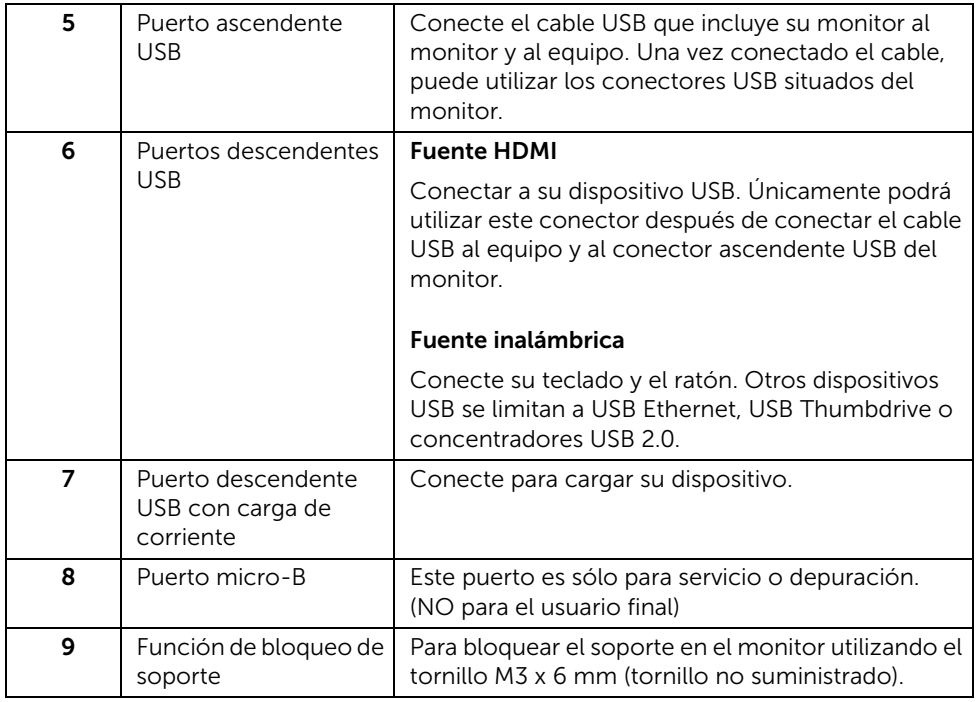

\* El uso de los auriculares no es compatible con el conector de salida de línea de audio.

### <span id="page-10-0"></span>Especificaciones del monitor

### Especificaciones del panel plano

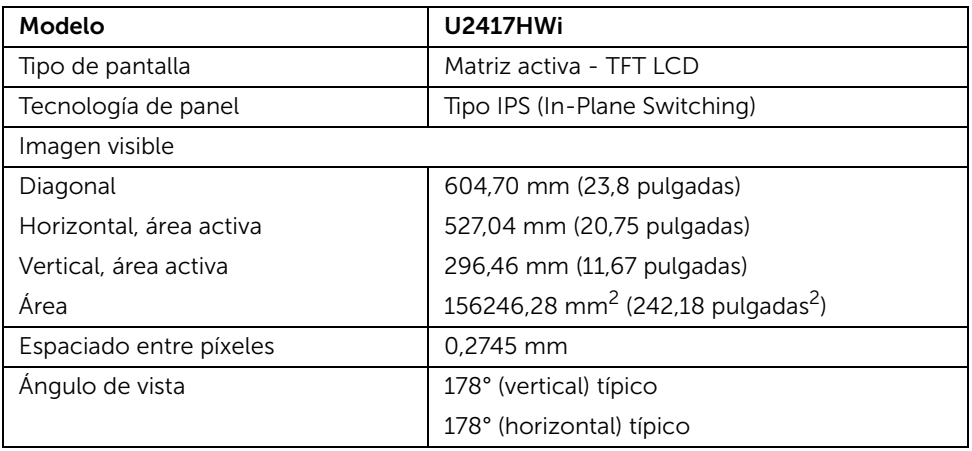

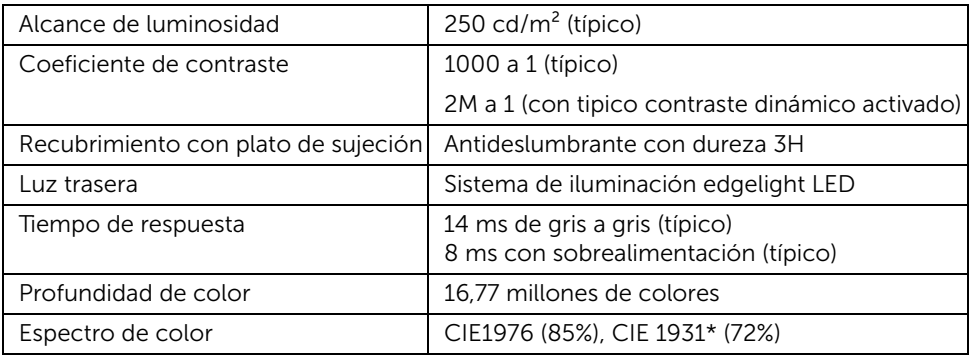

\* El espectro de color del modelo [U2417HWi] (valor típico) se basa en las normas CIE1976 (85%) y CIE1931 (72%). La cobertura sRGB es del 96 %.

#### Especificaciones de resolución

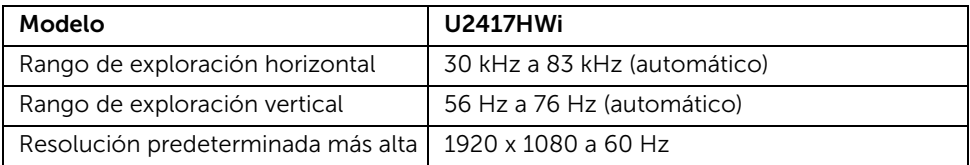

#### Modos de vídeo compatibles

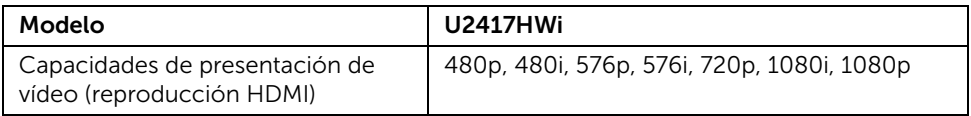

#### Modos de muestra predeterminados

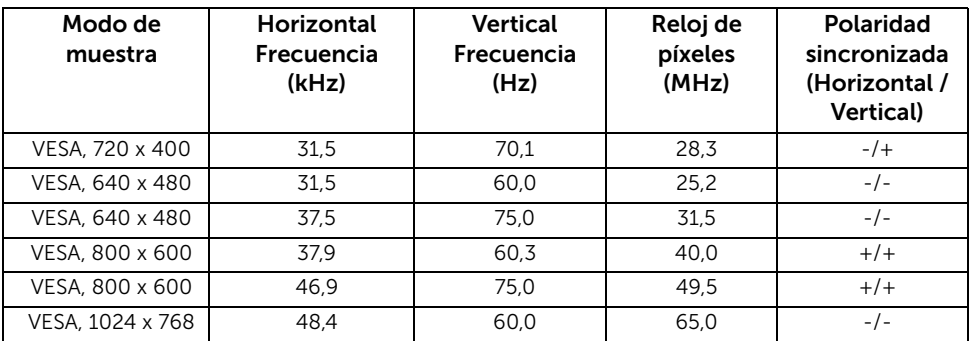

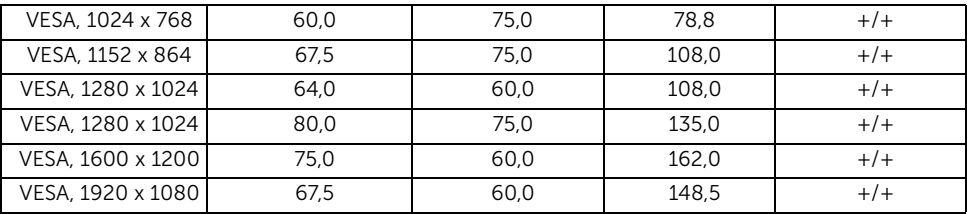

#### Especificaciones eléctricas

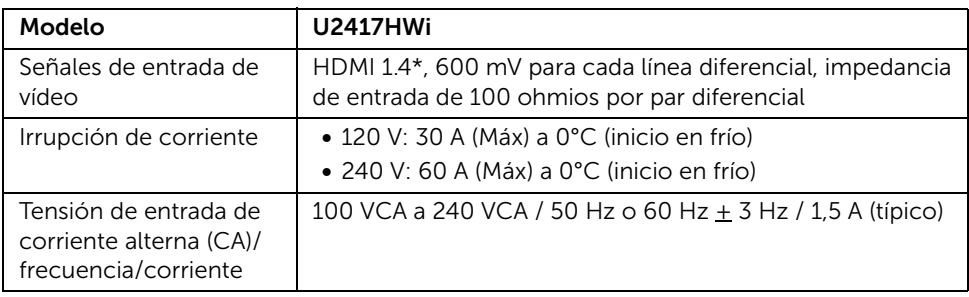

\* No admite la especificación opcional HDMI 1.4, incluye canal Ethernet HDMI (HEC), canal de retorno de audio (ARC), estándar para formato 3D y resoluciones, estándar para resolución de cine digital de 2K y 4K.

#### Características físicas

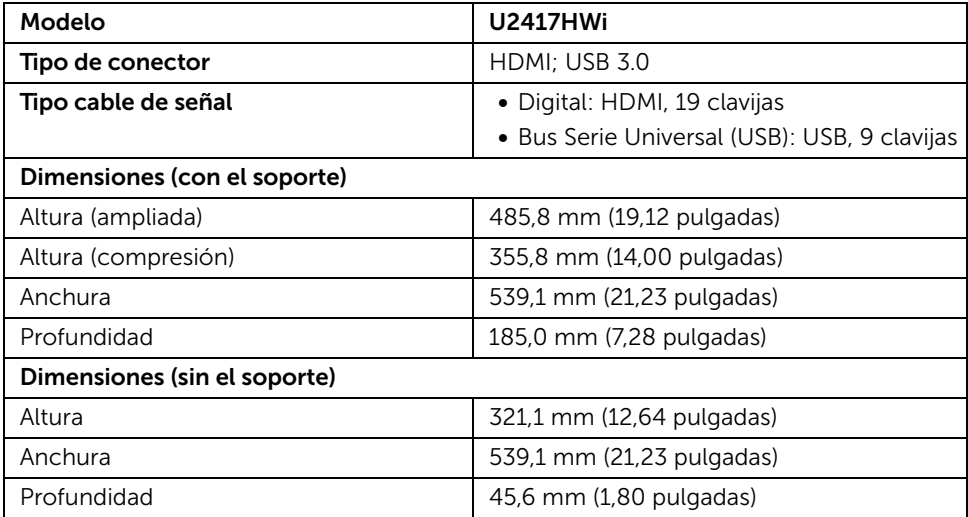

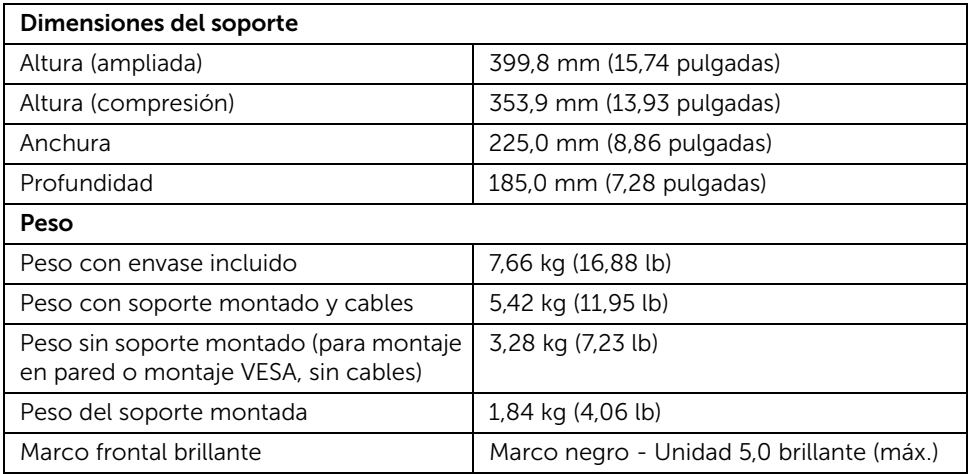

### Especificaciones inalámbricas

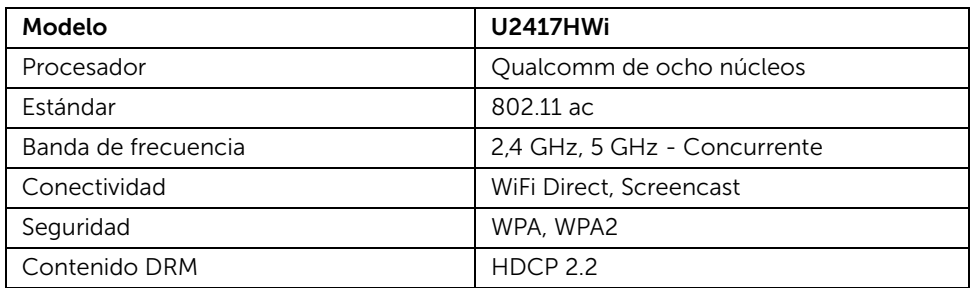

### Características medioambientales

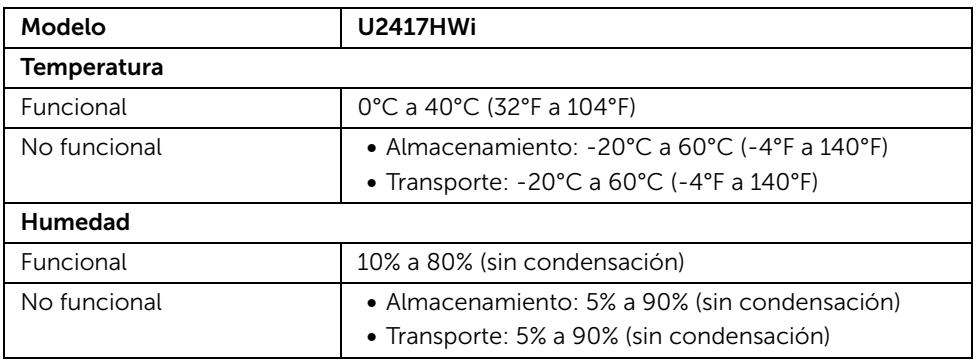

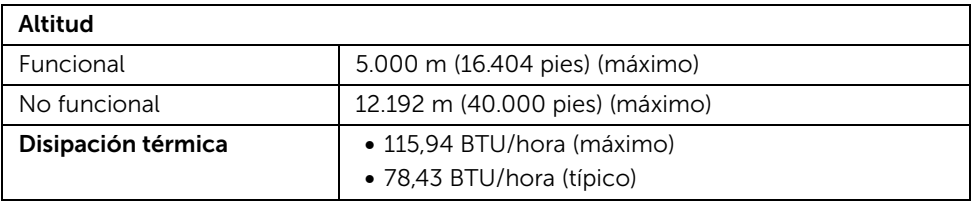

#### Modos de gestión de la corriente

Si ha instalado en su PC una tarjeta de gráficos o software de VESA compatible con DPM™, el monitor puede reducir automáticamente el consumo de energía cuando no lo use. La tabla a continuación le muestra el consumo de energía y los símbolos de esta función automática de ahorro de energía.

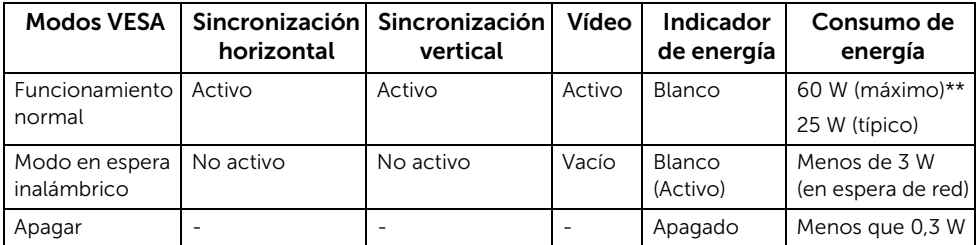

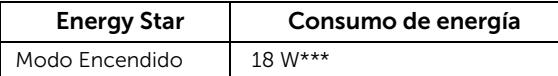

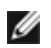

NOTA: Este monitor es compatible con ENERGY STAR®.

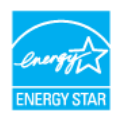

Las funciones OSD solo en el modo de funcionamiento normal. Al pulsar cualquier botón en el Modo HDMI (con la función Selección automática desconectada), se mostrará el siguiente mensaje:

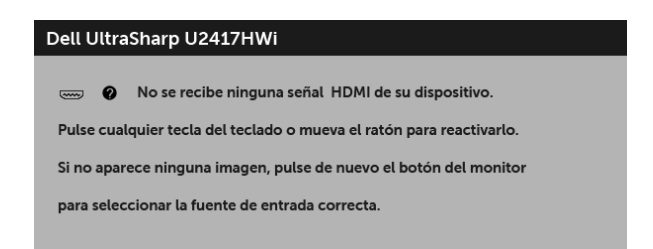

Active su equipo y el monitor para acceder al menú OSD.

\* Solo puede alcanzarse un nivel de consumo de energía cero desconectando el cable principal de la pantalla.

\*\* Consumo máximo de energía se mide en el estado de la luminancia máxima.

\*\*\* El consumo de energía (modo Encendido) se prueba a 230 V / 50 Hz. Este documento es solamente a título informativo y refleja el rendimiento del laboratorio. El producto puede funcionar de forma diferente dependiendo del software, los componentes y los periféricos solicitados y no tiene obligación de actualizar tal información. En consecuencia, el cliente no debe basarse en esta información y tomar decisiones sobre tolerancias eléctricas o de cualquier otro tipo. No hay ninguna garantía expresa o implícita en cuanto a la exactitud o integridad.

#### Asignación de terminales

#### Conector HDMI

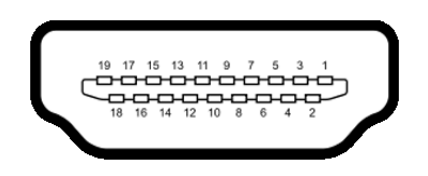

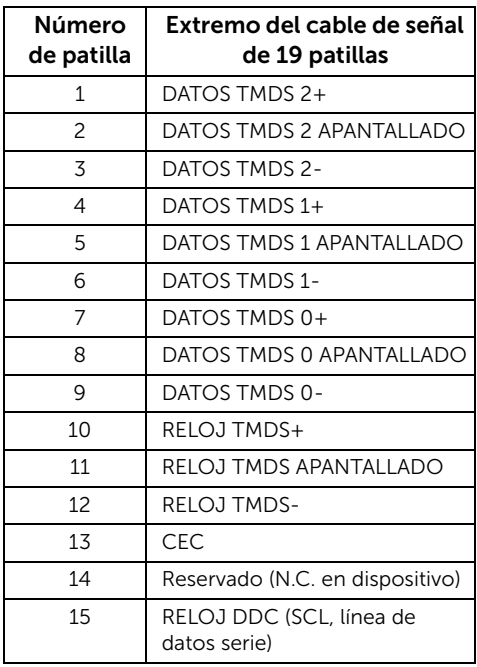

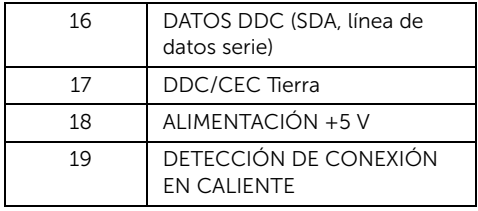

## <span id="page-16-0"></span>Compatibilidad Plug and Play

Puede instalar el monitor con cualquier sistema compatible con Plug and Play. El monitor proporciona automáticamente al PC los datos de identificación de reproducción extendida (EDID) utilizando protocolos de canal de datos de muestra (DDC) para que el sistema puede configurarse y mejorar los ajustes de visionado. La mayoría de las instalaciones de monitor se realizan de forma automática; puede seleccionar distintos parámetros si lo desea. Para más información acerca de cómo modificar la configuración del monitor, consulte [Uso del monitor](#page-24-3).

## <span id="page-16-1"></span>Interfaz para Universal serial Bus (USB)

Esta sección ofrece información acerca de los puertos USB disponibles en el monitor.

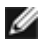

NOTA: Este monitor es compatible con USB 3.0 de alta velocidad.

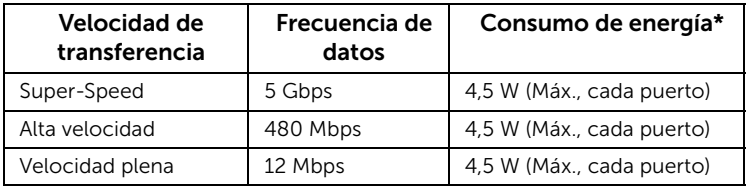

\* Hasta 2 A en puerto descendente USB (puerto con icono de relámpago  $\mathbf{s} \leq 1$ ) con dispositivos según BC1.2 o dispositivos USB normales.

#### Conector ascendente USB

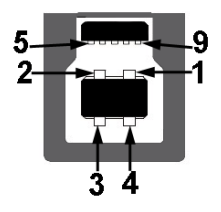

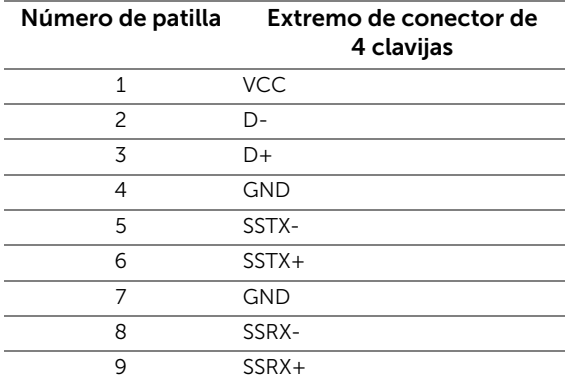

### Conector descendente USB

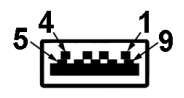

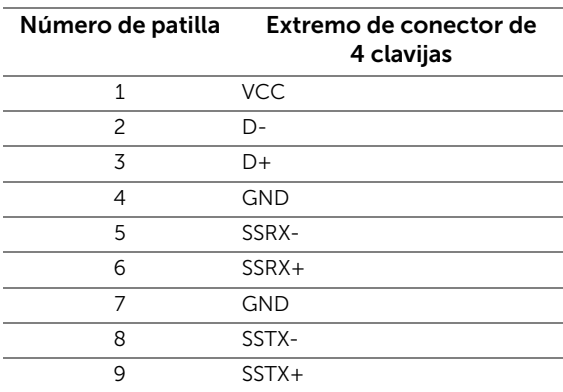

#### Puertos USB

- 1 puerto ascendente posterior
- 4 puertos descendentes posterior
- Puerto de carga de corriente puerto con el icono de relámpago  $\frac{1}{2}$  ; admite la carga rápida de corriente si el dispositivo es compatible con BC1.2.

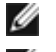

NOTA: La función USB 3.0 requiere un equipo compatible con USB 3.0.

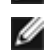

NOTA: La interfaz del monitor USB sólo funciona si el monitor está encendido o en modo de ahorro de energía. Si apaga el monitor y vuelve a encenderlo, los periféricos conectados podrían tardar unos segundos que continuar con su funcionamiento normal.

## <span id="page-18-0"></span>Política de píxel y calidad del monitor LCD

Durante el proceso de fabricación del monitor LCD no es poco común que uno o más píxeles queden fijados en un estado determinado, aunque resultan difíciles de ver y no afectan a la calidad o usabilidad de la pantalla. Para más información acerca de la calidad de píxel de los monitores Dell, consulte el sitio de soporte de Dell en la dirección: http://www.dell.com/support/monitors.

## <span id="page-18-1"></span>Directrices de mantenimiento

### Limpieza del monitor

PRECAUCIÓN: Lea y siga [Instrucciones de seguridad](#page-73-4) antes de limpiar el monitor.

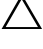

#### ADVERTENCIA: Antes de limpiar el monitor, desenchufe el cable de corriente de la toma eléctrica.

Para conseguir los mejores resultados, siga la siguiente lista de instrucciones durante el desembalaje, limpieza o manipulación de su monitor:

- Para limpiar la pantalla antiestática, moje un paño limpio y suave en agua. Si es posible, utilice un tejido especial para la limpieza de pantallas o una solución adecuada a la protección antiestática. No utilice benceno, disolvente, amoniaco, limpiadores abrasivos o aire comprimido.
- Utilice un paño cálido y ligeramente humedecido para limpiar el monitor. Evite el uso de detergentes de ningún tipo. Algunos detergentes dejan una película lechosa en el plástico.
- Si observa un polvo blanco cuando desembale el monitor, límpielo con un paño.
- Trate el monitor con cuidado. Los plásticos de color oscuro pueden rayarse mostrando marcas blancas con mayor facilidad que los monitores de color claro.
- Para conservar la mejor calidad de imagen en su monitor, utilice un salvapantallas dinámico y apague su monitor mientras no se encuentre en uso.

### <span id="page-19-1"></span><span id="page-19-0"></span>Acople del soporte

NOTA: El soporte se entrega desinstalada cuando el monitor se envía desde la fábrica.

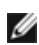

NOTA: Esto es aplicable a los monitores con soporte. Cuando se adquiere cualquier soporte, por favor consulte la respectiva guía de soporte de instalación para obtener instrucciones de instalación.

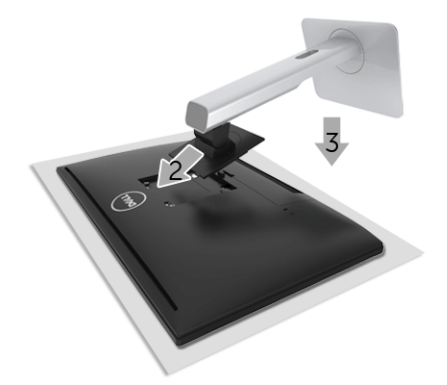

Para conectar el soporte del monitor:

- 1 Quite la tapa y coloque el monitor encima de ella.
- 2 Encaje el surco de la parte trasera del monitor con las dos pestañas de la parte superior del soporte.
- **3** Presione el soporte hasta que encaje en su lugar.

### <span id="page-19-2"></span>Conexiones del monitor

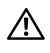

ADVERTENCIA: Antes de empezar con cualquiera de los procedimientos de esta sección, siga [Instrucciones de seguridad.](#page-73-4)

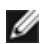

NOTA: El monitor está provisto de una antena de transmisor de radio, de modo que le recomendamos que mantenga una distancia de seguridad de al menos 20 cm entre el monitor y usted.

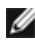

**NOTA:** No conecte todos los cables al equipo al mismo tiempo.

Para conectar el monitor a su equipo:

- 1 Apague el equipo y desconecte el cable de corriente.
- 2 Conecte el cable HDMI a HDMI de su monitor al equipo.

#### Conectar el cable HDMI

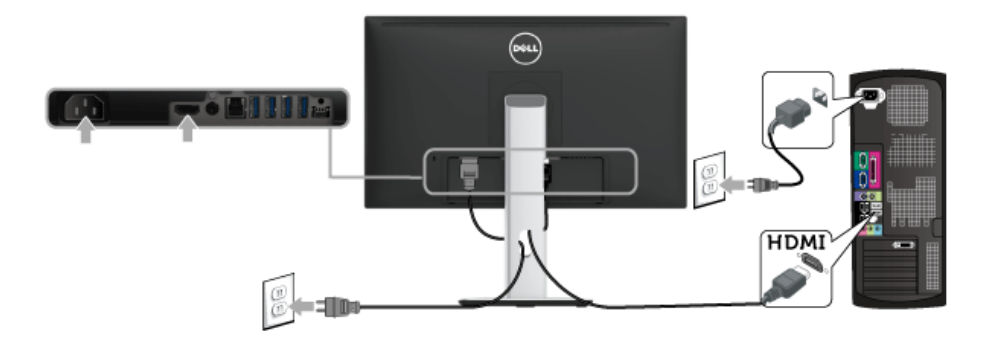

PRECAUCIÓN: las imágenes se utilizan únicamente con fines ilustrativos. La apariencia de su equipo podría variar.

#### Conectar el cable USB 3.0

Después de conectar el cable HDMI, siga el procedimiento siguiente para conectar el cable USB 3.0 al equipo y configurar el monitor:

- 1 Conecte el puerto ascendente USB 3.0 (cable suministrado) a un puerto USB 3.0 apropiado en su equipo. (Consulte [Vista inferior](#page-9-0) para más detalles).
- 2 Conecte los periféricos USB 3.0 a los puertos USB 3.0 descendentes del monitor.
- **3** Conecte los cables de alimentación del equipo y el monitor a una toma cercana.
- 4 Encienda el monitor y el equipo. Si el monitor muestra una imagen, la instalación se ha completado. Si no muestra una imagen, consulte [Problemas específicos de Bus Serie Universal \(USB\).](#page-72-2)
- 5 Utilice la ranura de cable del soporte del monitor para organizar los cables.

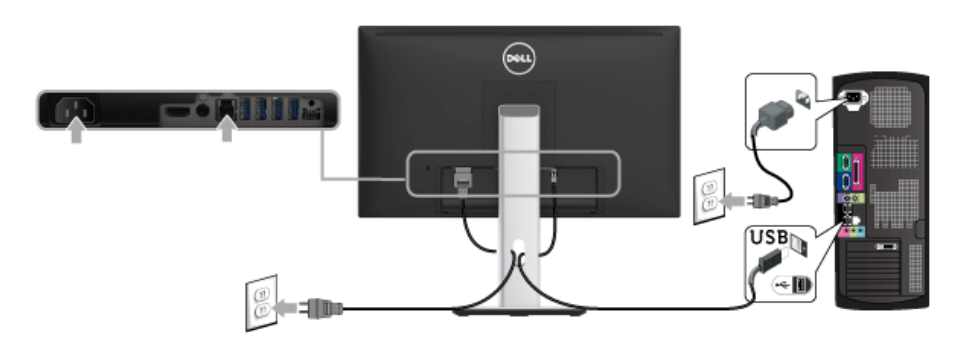

### <span id="page-21-0"></span>Organización de los cables

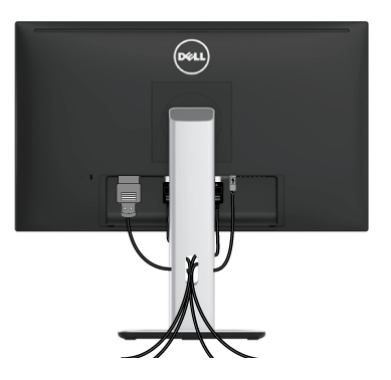

Después de conectar todos los cables necesarios al monitor y al PC, (consulte [Conexiones del monitor](#page-19-2) para conectar los cables), utilice la ranura de sujeción de cables para organizarlos correctamente tal y como se muestra arriba.

### <span id="page-21-1"></span>Cómo colocar la Cubierta del cable

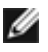

NOTA: En el envío del monitor de fábrica la cubierta del cable se encuentra separada.

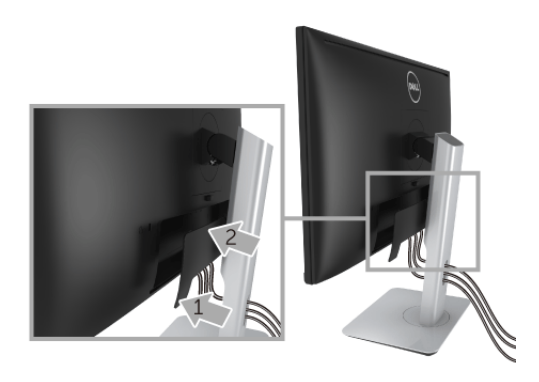

- 1 Encaje las dos pestañas de la parte inferior de la Cubierta del cable en la ranura dispuesta en la parte posterior del monitor.
- 2 Cierre la Cubierta del cable hasta que ajuste en su posición.

### <span id="page-22-0"></span>Extracción del soporte del monitor

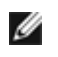

NOTA: Para evitar que se arañe la pantalla LCD al extraerla del soporte, asegúrese de colocar el monitor sobre una superficie limpia.

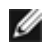

NOTA: Esto es aplicable a los monitores con soporte. Cuando se adquiere cualquier soporte, por favor consulte la respectiva guía de soporte de instalación para obtener instrucciones de instalación.

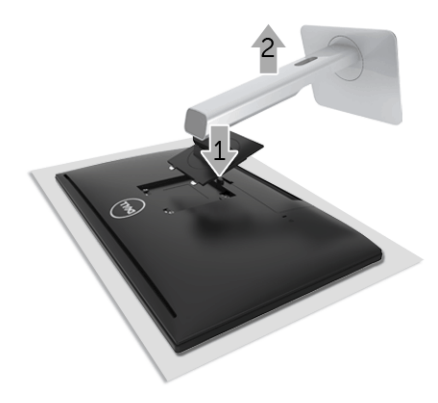

Para extraer el soporte:

- 1 Coloque el monitor sobre una superficie suave o acolchada.
- 2 Mantenga pulsado el botón de liberación del soporte.
- 3 Levante el soporte y aléjelo del monitor.

### <span id="page-22-1"></span>Cómo retirar la cubierta del cable

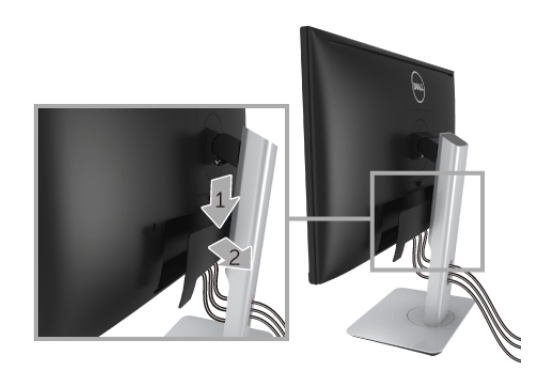

1 Presione la lengüeta en la cubierta del cable.

2 Retire las dos lengüetas de la parte inferior de la cubierta del cable en la ranura dispuesta en la parte trasera del monitor.

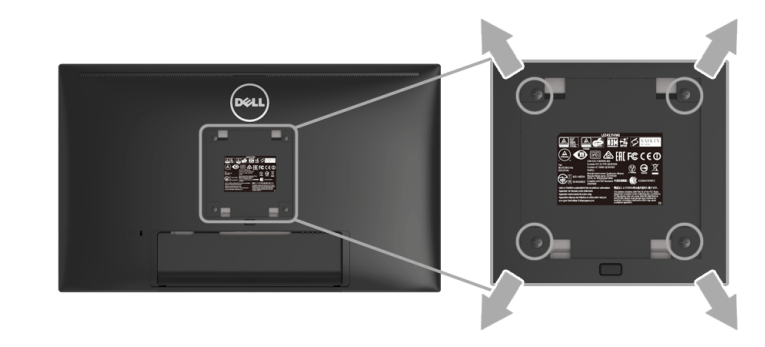

### <span id="page-23-0"></span>Montaje en pared (opcional)

(Tamaño de tornillo: M4 x 10 mm).

Consulte las instrucciones que se incluyen con el kit de montaje en pared compatible con VESA.

- 1 Coloque el panel del monitor sobre un tejido suave o acolchado expandido sobre una mesa plana y estable.
- 2 Extraiga el soporte.
- 3 Utilice un destornillador de estrella Phillips para extraer los cuatro tornillos que sostienen la cubierta de plástico.
- 4 Instale la abrazadera de montaje del kit de montaje en pared en el monitor.
- 5 Monte el monitor en la pared siguiendo las instrucciones que se incluyen con el kit de montaje en pared.

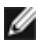

NOTA: Utilizar solo con abrazaderas de montaje en pared con homologación UL de capacidad mínima en peso/carga soportada de 13,12 Kg.

### <span id="page-24-3"></span><span id="page-24-1"></span><span id="page-24-0"></span>Encienda el monitor

Pulse el botón  $\bullet$  para encender el monitor.

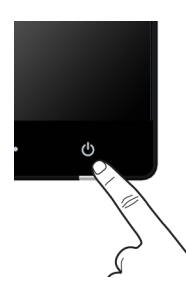

### <span id="page-24-2"></span>Apague el monitor

Cuando la fuente de entrada esté configurada en modo Inalambrica,

- presione brevemente (< 3 segundos) el botón de encendido para que el monitor se posicione en el modo en espera. Durante el modo en espera, el indicador LED blanco en el botón de encendido parpadeará lentamente.
- si pulsa durante más tiempo el botón de encendido, el monitor se apagará.

Cuando la fuente de entrada esté configurada en HDMI,

• si pulsa el botón de encendido, el monitor se apagará.

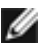

NOTA: Si el cable HDMI está desconectado del puerto HDMI, o su sistema está en el modo en espera, el botón de encendido parpadeará en blanco indicando que el monitor está en ahorro de energía.

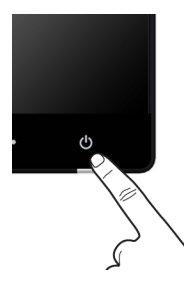

## <span id="page-25-0"></span>Uso del panel frontal

Utilice los botones de control en la parte frontal del monitor para ajustar las características de la imagen. Al utilizar los botones para ajustar los controles, un menú OSD mostrará los valores numéricos de los parámetros al cambiar.

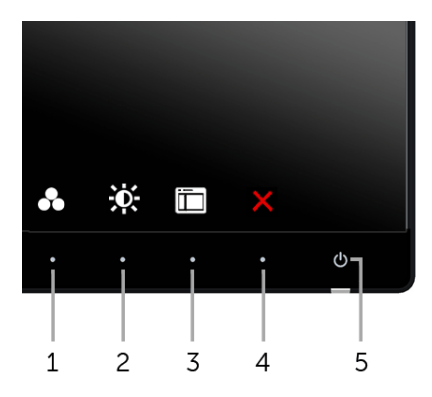

La siguiente tabla describe los botones del panel frontal:

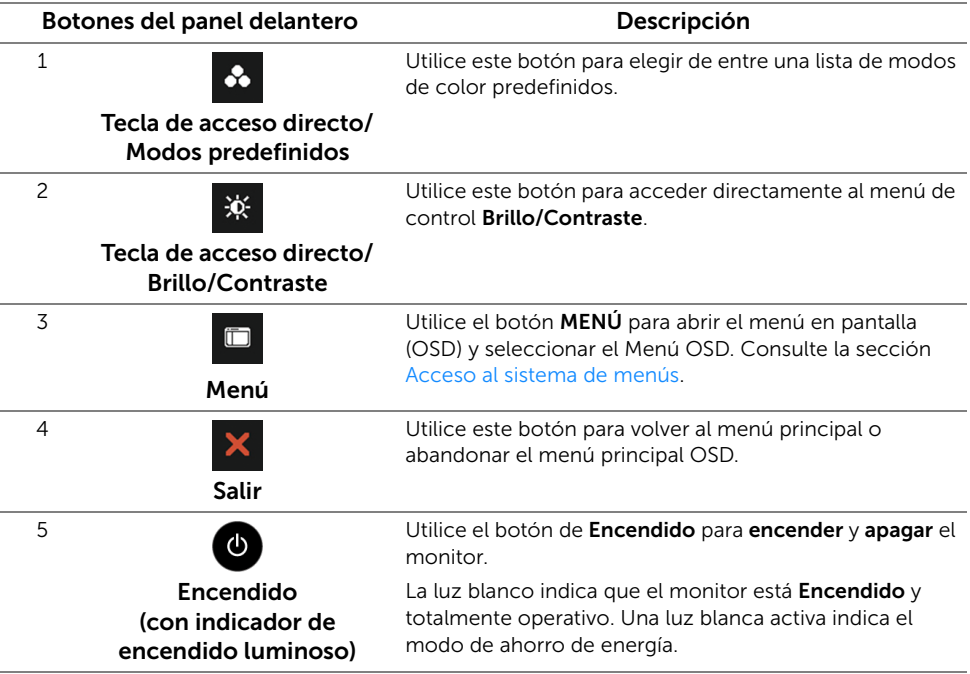

#### Botones del panel delantero

Utilice los botones situados en la parte frontal del monitor para ajustar la configuración de la imagen.

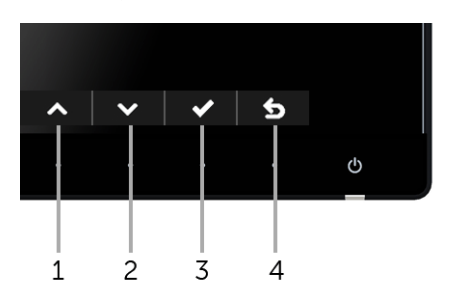

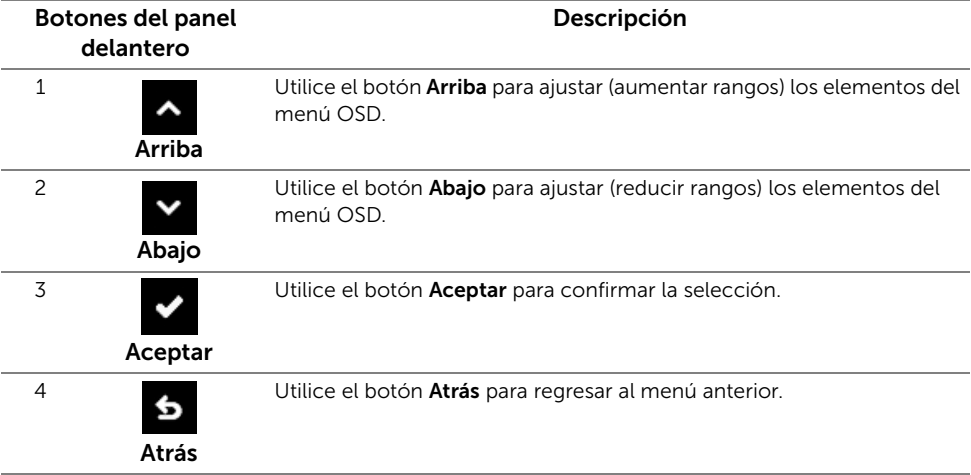

### <span id="page-27-0"></span>Uso del menú en pantalla (OSD)

#### <span id="page-27-1"></span>Acceso al sistema de menús

Ø

NOTA: Si cambia la configuración y accede a otro menú o sale del menú OSD, el monitor guardará los cambios automáticamente. Los cambios también se guardarán si cambia la configuración y espera a que desaparezca el menú OSD.

1 Pulse el botón **D** para abrir el menú OSD y ver el menú principal.

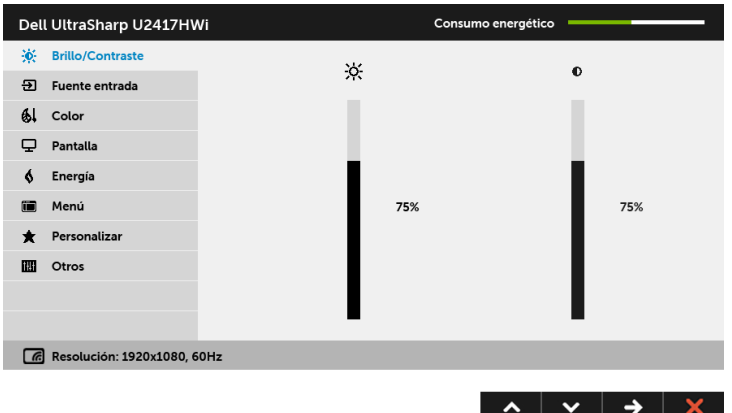

- 2 Pulse los botones y y y para moverse por las opciones de configuración. Al moverse de un icono a otro se marcará el nombre de la opción. Consulte la tabla siguiente para ver una lista completa de todas las opciones disponibles para el monitor.
- 3 Pulse el botón  $\blacktriangle$  una vez para activar la opción marcada.
- 4 Pulse los botones  $\sim$  y  $\sim$  para seleccionar el parámetro que desee.
- 5 Pulse  $\rightarrow$  para acceder a la barra deslizante, y después los botones  $\rightarrow$  y  $\rightarrow$ , según los indicadores del menú, para realizar cambios.
- 6 Seleccione la opción 6 para volver al menú principal.

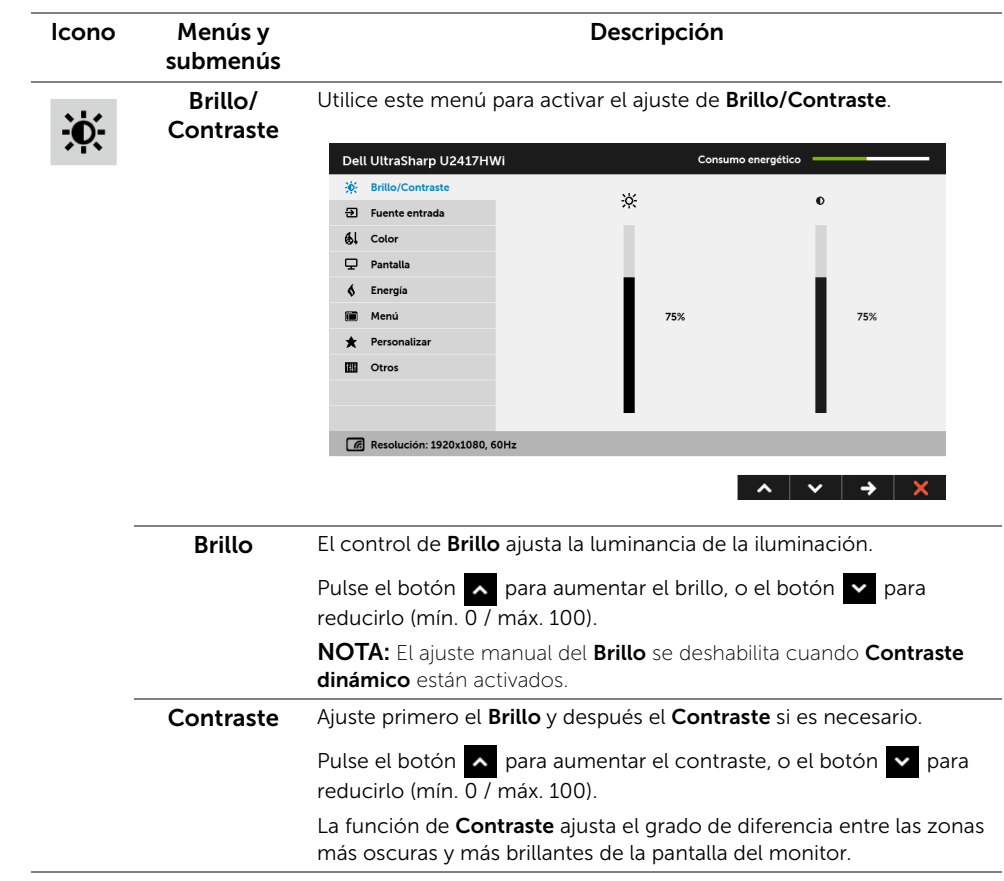

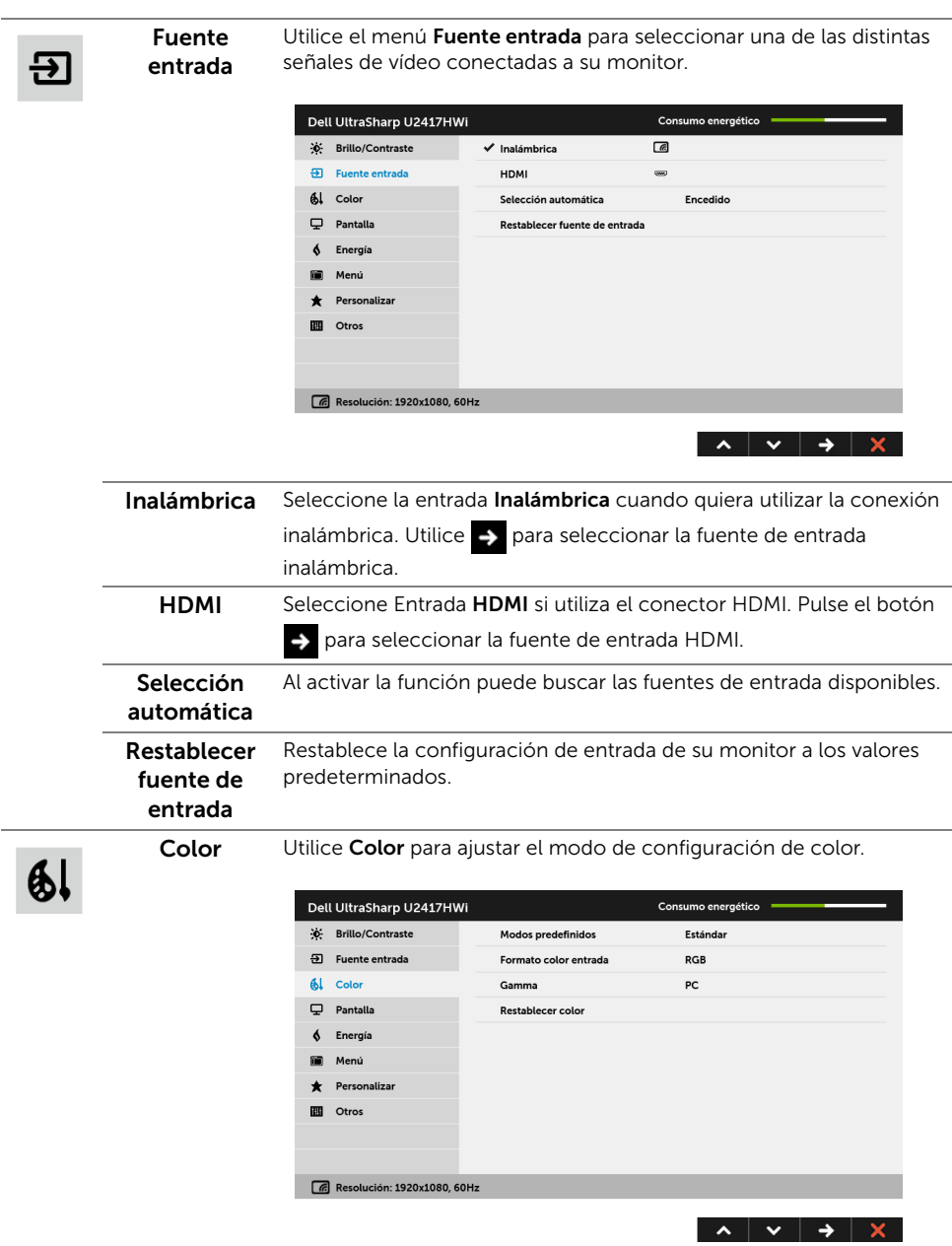

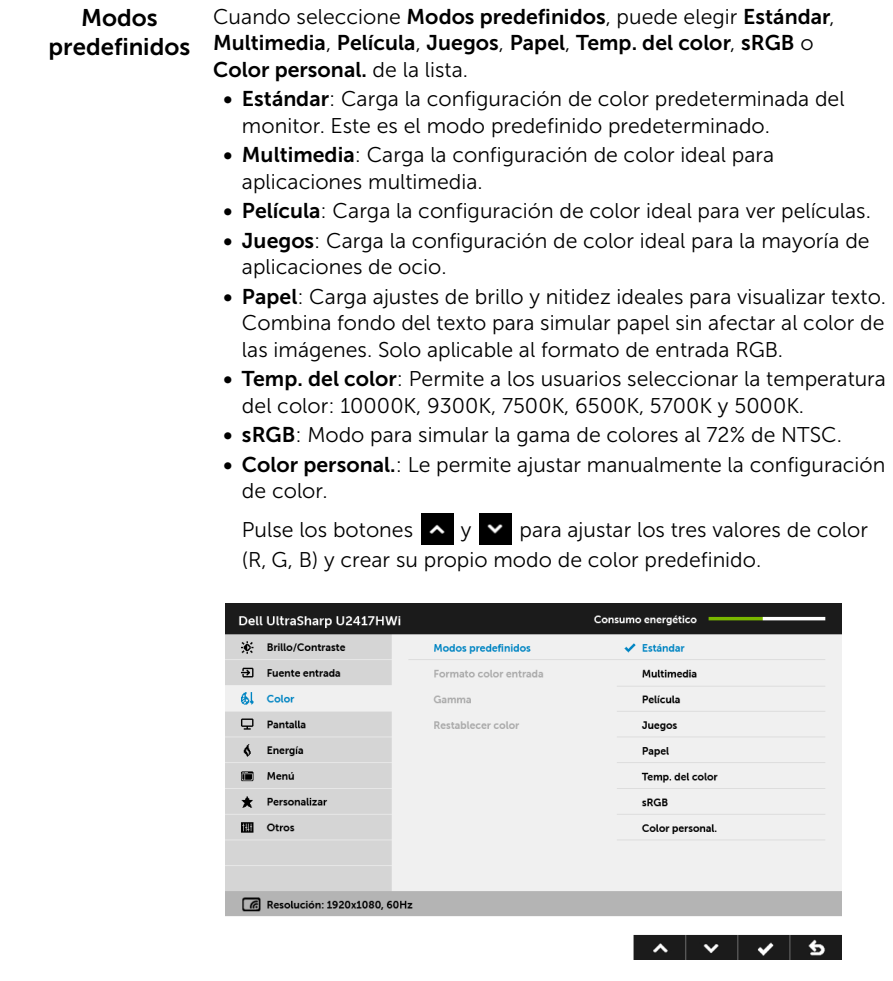

NOTA: La precisión de sRGB se optimiza en el formato de color de entrada RGB.

Formato color Le permite el modo de entrada de vídeo en:

#### entrada

RGB: Seleccione esta opción si su monitor está conectado a un ordenador (o un reproductor de DVD) a través de un cable HDMI.

YPbPr: Seleccione esta opción si su monitor está conectado a un reproductor de DVD mediante YPbPr utilizando el cable HDMI, o si el ajuste de salida del color del DVD no es RGB.

Dell UltraSharp U2417HWi Consumo energético (c) Brillo/Contraste Modos predefinidos  $\overline{\mathbf{B}}$  Fuente entrada Formato color entrada  $\vee$  RGB  $61$  Color Gamma **YPbPr**  $\overline{\mathbf{\boldsymbol{\cup}}}$  Pantalla Restablecer color  $6$  Energía **III** Menú  $\bigstar$  Personalizar **El** Otros  $\boxed{6}$  Resolución: 1920x1080, 60Hz 

#### Gamma Permite ajustar Gamma a PC o MAC.

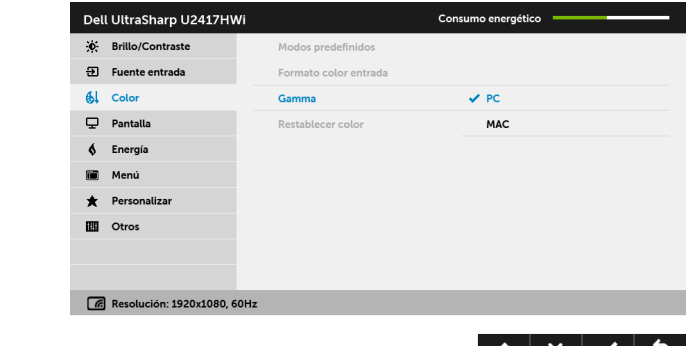

Hue Esta función permite desplazar el color de la imagen de vídeo a verde o púrpura. Se utiliza para ajustar el tono de la piel. Utilice o o v para ajustar el matiz entre '0' y '100'.

Pulse **A** para aumentar la tonalidad verde de la imagen de vídeo.

Pulse v para aumentar la tonalidad púrpura de la imagen de vídeo.

NOTA: El ajuste de Hue está disponible únicamente cuando

seleccione el modo predeterminado Película o Juegos.

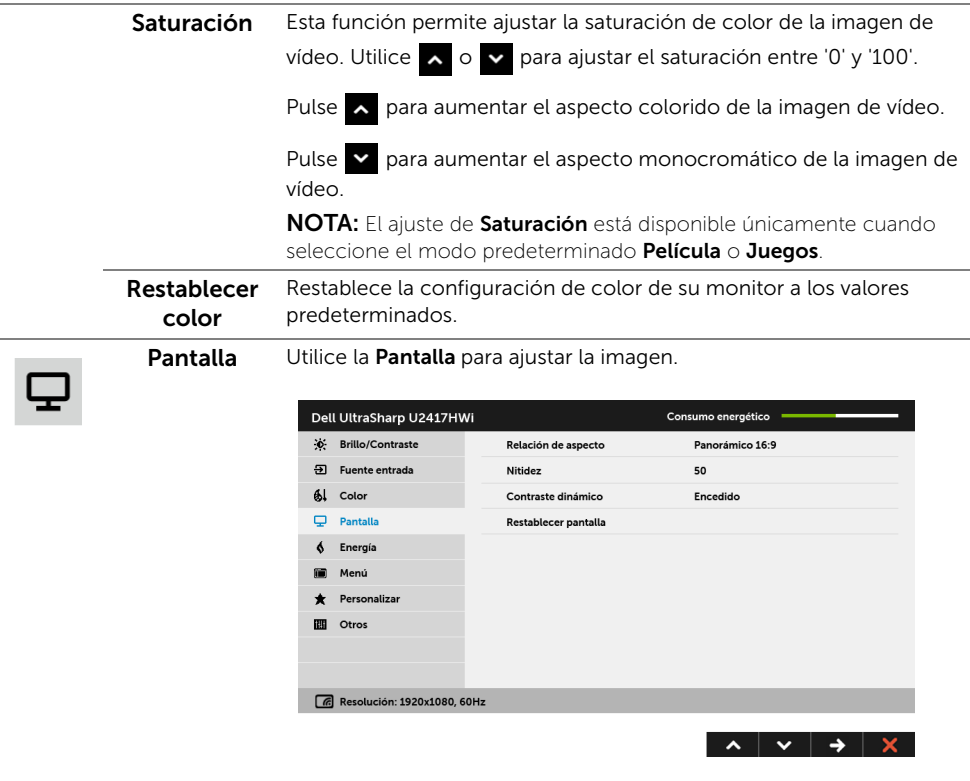

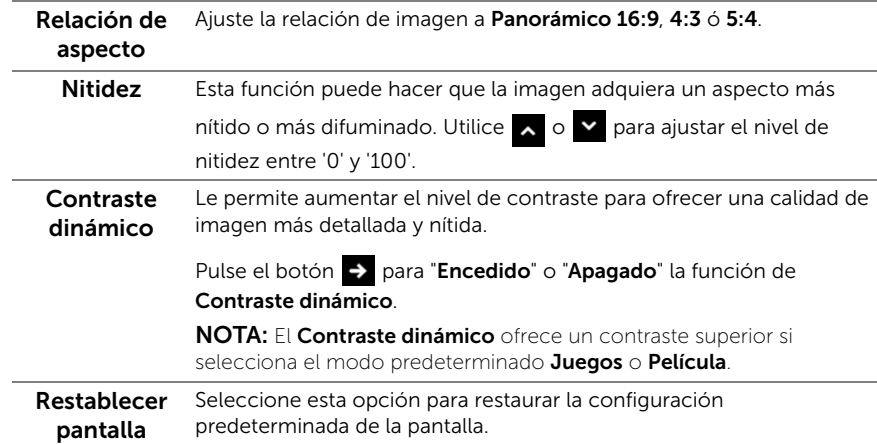

Energía  $\blacklozenge$ Dell UltraSharp U2417HWi Consumo energético C: Brillo/Contraste USB de carga rápida Deshabilitado  $\overline{\mathbf{B}}$  Fuente entrada Apagado automático Habilitado  $\frac{1}{2}$  Color LED del botón de alimentación Activar en el modo activo  $\overline{\mathbf{\boldsymbol{\cup}}}$  Pantalla **USB** Desactivar en el modo de espera  $\oint$  Energía Restablecer energía Menú Personalizar **D** Otros  $\boxed{6}$  Resolución: 1920x1080, 60Hz  $\lambda$   $\vee$   $\rightarrow$   $\lambda$ USB de carga Le permite habilitar o deshabilitar la cárga rápida vía USB.

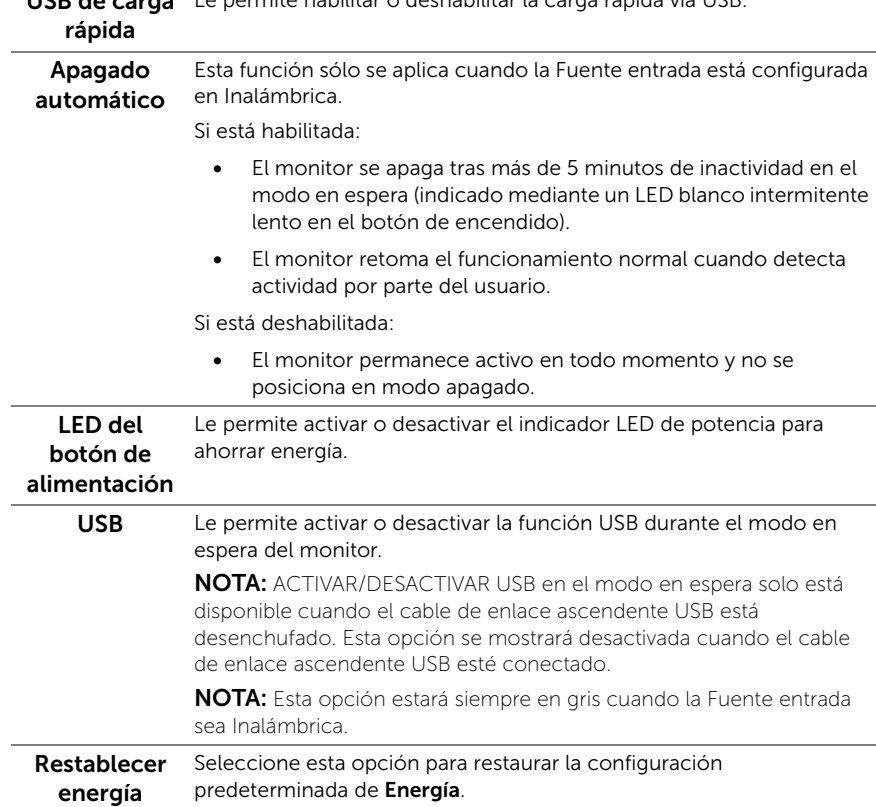

 $\blacksquare$ 

Menú Seleccione esta opción para ajustar la configuración del menú OSD, como los idiomas del menú OSD, la cantidad de tiempo que el menú permanece en la pantalla y demás.

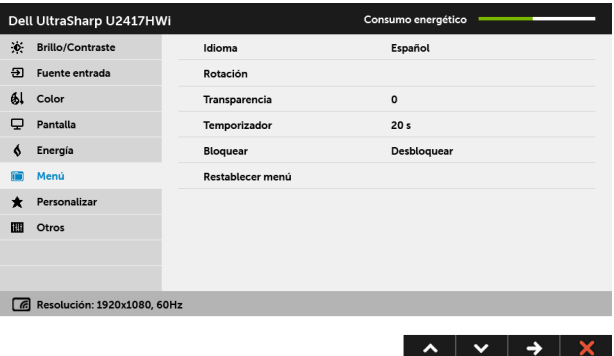

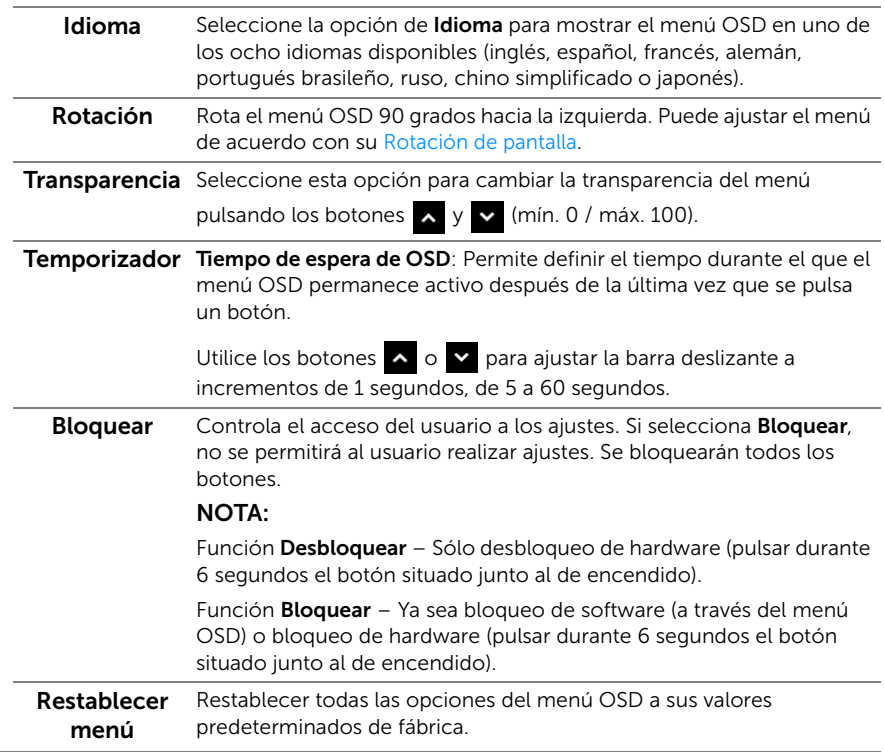

# 貪

Personalizar Los usuarios pueden elegir una función de Modos predefinidos, Brillo/Contraste, Fuente entrada, Relación de aspecto, o Rotación y establecerlo como una tecla de acceso directo.

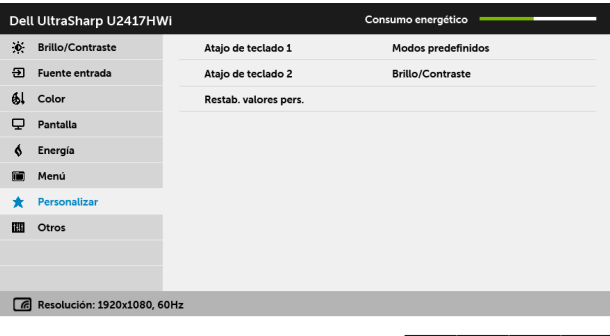

圖

Otros Seleccione esta opción para ajustar las configuraciones del menú OSD, como DDC/CI, Condicionamiento LCD, etc.

 $\rightarrow$ 

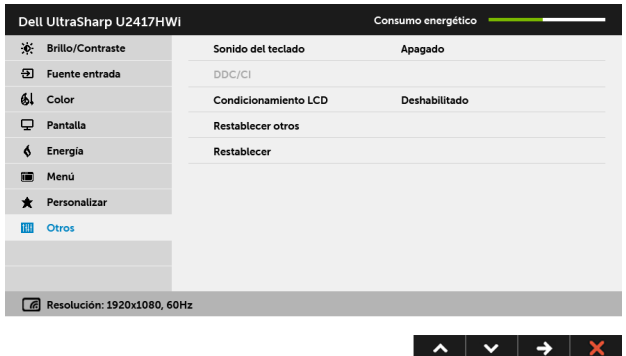
DDC/CI La función DDC/CI (Canal de datos de pantalla / Interfaz de comandos) permite ajustar los parámetros del monitor (brillo, balance de color, etc.) por medio de un software instalado en su equipo informático.

> Puede desactivar esta función seleccionando Deshabilitado. Active esta función para conseguir la mejor experiencia para el usuario y un rendimiento óptimo de su monitor.

NOTA: La función sólo está disponible al utilizar una conexión HDMI.

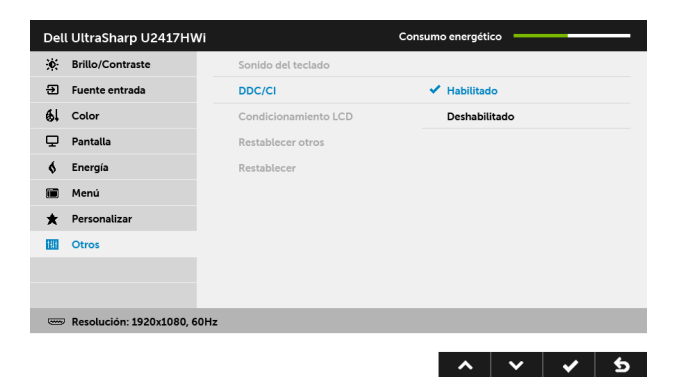

### Condicionamiento LCD

Ø

Permite reducir los casos improbables de retención de imagen. Dependiendo del grado de retención de imagen, el programa podría

necesitar un cierto tiempo para funcionar. Puede activar esta función seleccionando **Habilitado**.

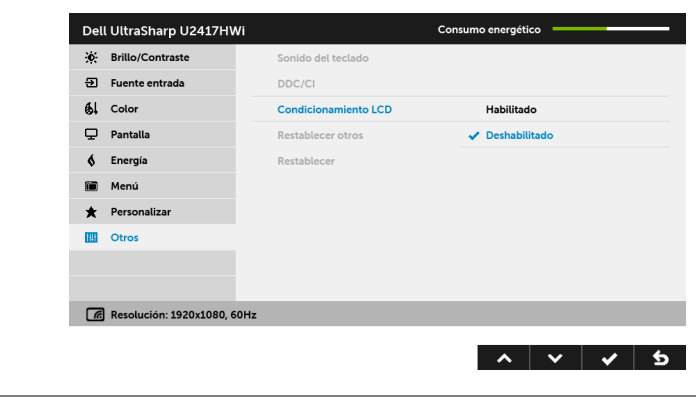

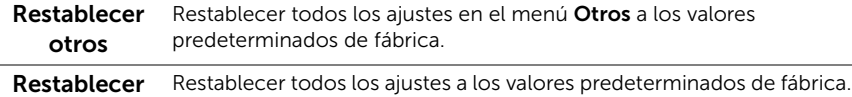

NOTA: Este monitor tiene una función integrada para calibrar automáticamente el brillo y compensar el envejecimiento del LED.

### Mensajes de advertencia del menú OSD

Cuando la función **Contraste dinámico** está habilitada (en estos modos predefinidos: Juegos o Película), se deshabilita el ajuste manual de brillo.

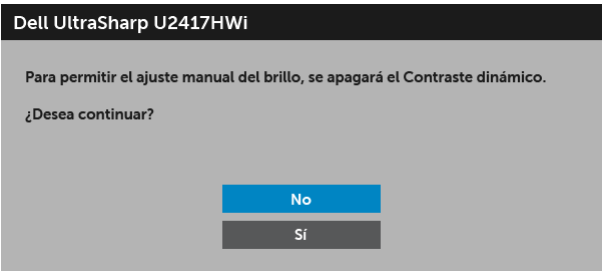

Si el monitor no admite un modo de resolución concreto, aparecerá el mensaje siguiente:

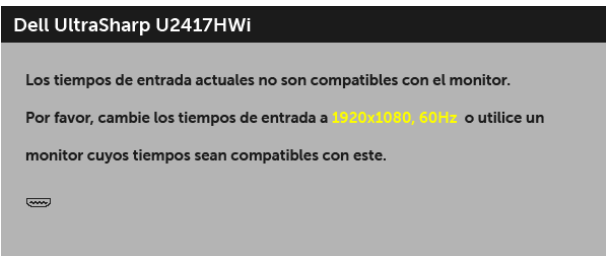

Significa que el monitor no puede sincronizarse con la señal que está recibiendo desde el PC. Consulte en [Especificaciones del monitor](#page-10-0) los rangos de Frecuencia horizontal y vertical compatibles con este monitor. El modo recomendado es 1920 x 1080.

Podrá ver el mensaje siguiente antes de desactivar la función DDC/CI:

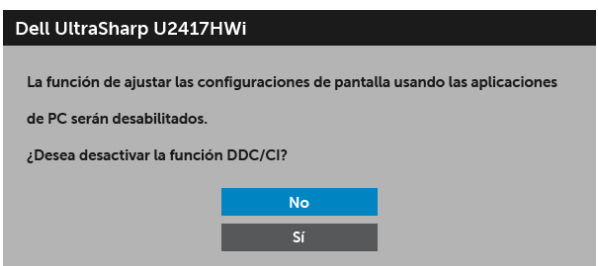

Si el monitor entra en el modo de ahorro de energía, aparecerá el siguiente mensaje:

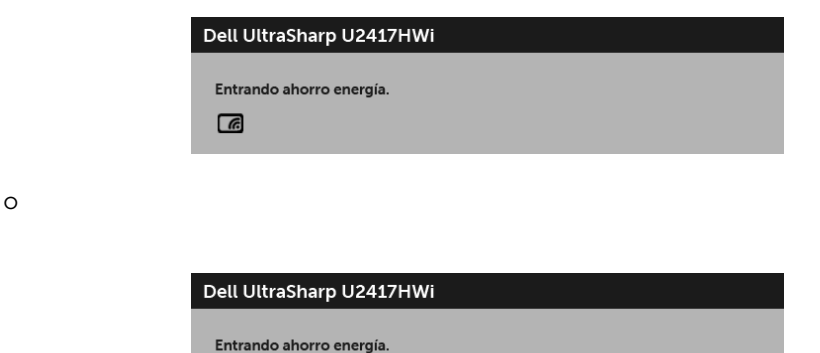

Active su equipo y el monitor para acceder al menú [OSD.](#page-27-0)

 $\overline{(\overline{311})}$ 

Si presiona cualquier botón diferente al de encendido, aparecerá el siguiente mensaje en el modo HDMI (con la función Selección automática desactivada):

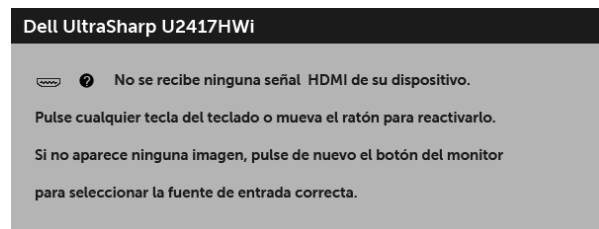

Si selecciona la entrada HDMI y no conecta el cable correspondiente, se mostrará un cuadro de diálogo como el siguiente.

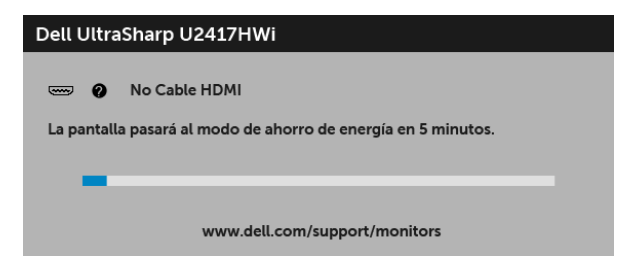

Consulte [Solución de problemas](#page-67-0) para más información.

# Ajuste de la resolución máximo

Para configurar la resolución Máxima del monitor:

En Windows<sup>®</sup> 7, Windows<sup>®</sup> 8 y Windows<sup>®</sup> 8.1:

- 1 Sólo en Windows $^{\circledR}$  8 y Windows $^{\circledR}$  8.1, seleccione el mosaico Escritorio para cambiar a escritorio clásico.
- 2 Haga clic con el botón derecho del ratón sobre el escritorio y seleccione Resolución de pantalla.
- 3 Haga clic en la Lista desplegable de la Resolución de pantalla y seleccione 1920 x 1080.
- 4 Haga clic en Aceptar.

En Windows® 10:

- 1 Haga clic con el botón derecho del ratón en el escritorio, y después en Configuración de pantalla.
- 2 Haga clic en Configuración de pantalla avanzada.
- 3 Haga clic en la lista desplegable de Resolución y seleccione 1920 x 1080.
- 4 Haga clic en Aplicar.

Si no aparece 1920 x 1080 como una opción, puede que tenga que actualizar el controlador gráfico. Dependiendo de su equipo, realice alguno de los siguientes procedimientos:

Si dispone de un equipo de sobremesa o portátil Dell:

• Acceda a http://www.dell.com/support, introduzca su identificador de servicio y descargue el último controlador disponible para su tarjeta gráfica.

Si está utilizando un equipo de otra marca (portátil o de sobremesa):

- Acceda al sitio de soporte de su equipo y descargue los controladores gráficos más actualizados.
- Acceda al sitio web de su tarjeta gráfica y descargue los controladores gráficos más actualizados.

# Uso de las funciones de inclinación, balanceo y extensión vertical

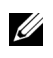

NOTA: Esto es aplicable a los monitores con soporte. Cuando se adquiere cualquier soporte, por favor consulte la respectiva guía de soporte de instalación para obtener instrucciones de instalación.

### Inclinación, balanceo

Con el soporte conectado al monitor, puede inclinar y girar el monitor en el ángulo de visualización más cómodo.

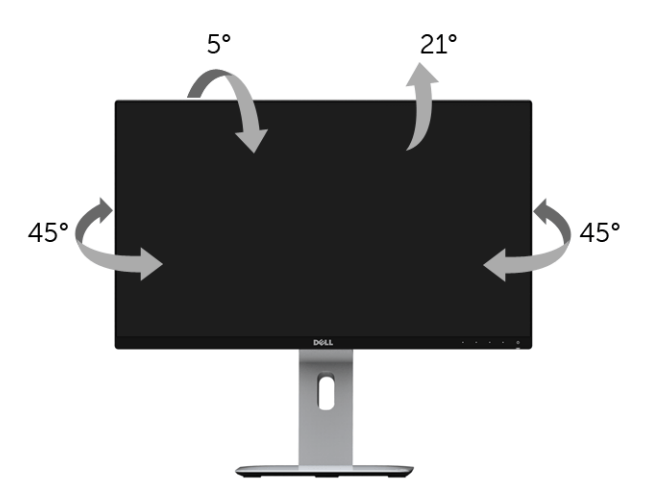

NOTA: El soporte se entrega desinstalada cuando el monitor se envía desde la fábrica.

### <span id="page-41-0"></span>Extensión vertical

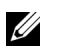

NOTA: El soporte se extiende verticalmente hasta 130 mm. Las figuras siguientes ilustran cómo extender el monitor verticalmente.

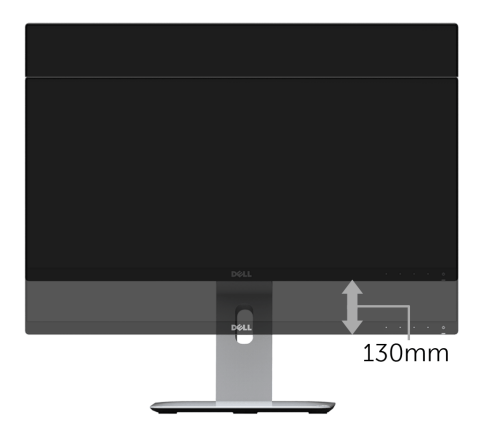

# Girar el monitor

Antes de girar el monitor, debe extenderlo verticalmente por completo [\(Extensión](#page-41-0)  [vertical\)](#page-41-0) o inclinarlo por completo para evitar golpear el lado inferior del monitor.

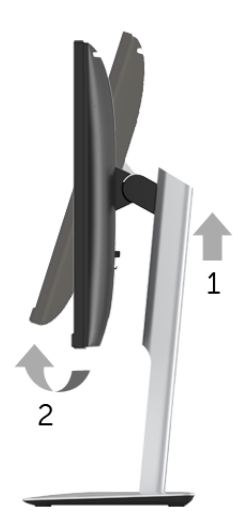

### Girar a la derecha

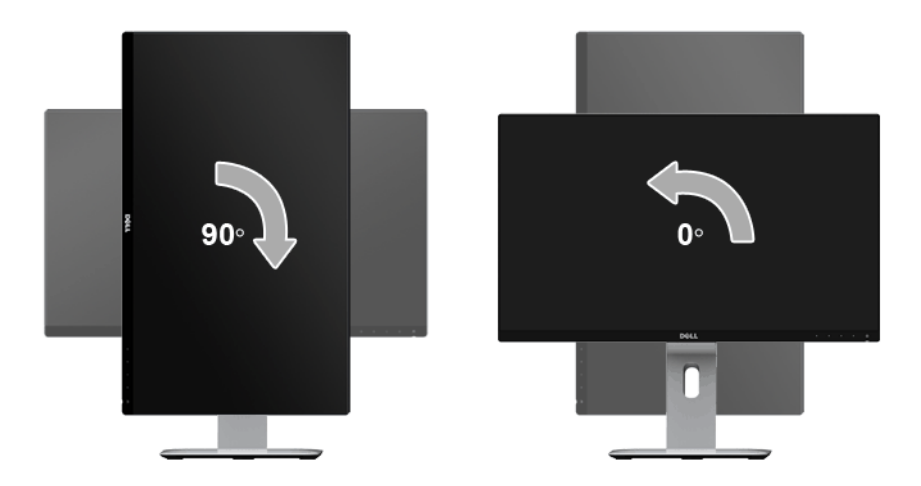

### Girar a la izquierda

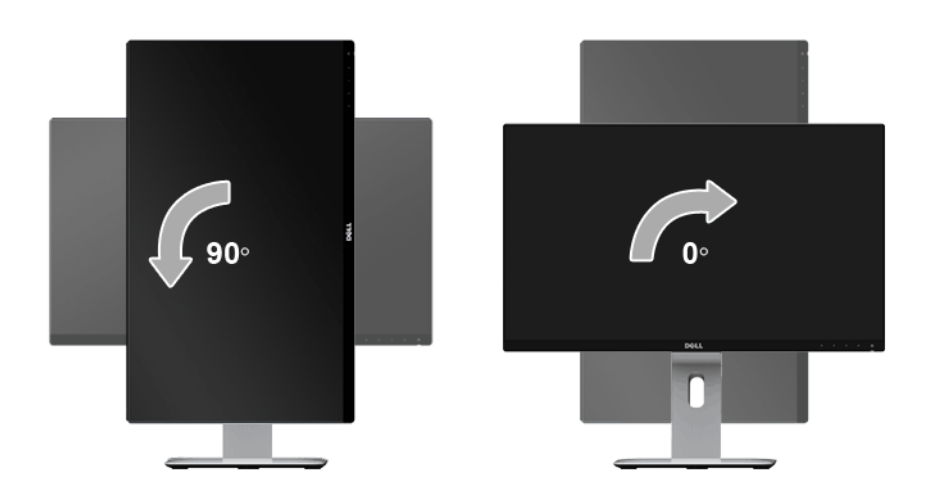

#### Invertir montaje (180°)

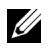

NOTA: Para invertir el montaje (180°), retire el soporte y utilice una unidad de montaje en pared (opcional).

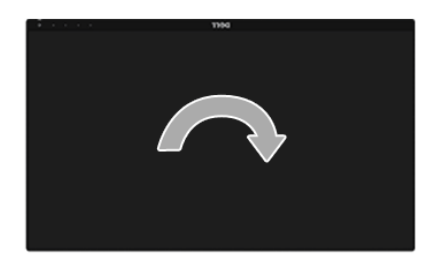

NOTA: Para utilizar la función de Rotación de pantalla (vista Apaisada o Vertical) con su equipo Dell, necesitará un controlador gráfico que no se incluye con este monitor. Para descargar el controlador gráfico, acceda a www.dell.com/support y consulte la sección Descargas, apartado Controladores de vídeo para descargar los controladores más actualizados.

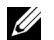

NOTA: En el Modo de vista vertical, podría experimentar una reducción de rendimiento en aplicaciones de uso intenso de gráficos (Juegos 3D, etc.).

### Configuración de monitor dual

La posibilidad de girar 90° hacia la derecha, 90° hacia la izquierda e invertir el montaje (180°) permite colocar los bordes más finos de cada monitor lado a lado, permitiendo una separación mínima entre las imágenes de la pantalla.

La configuración recomendada para el monitor dual:

### Horizontal (lado a lado)

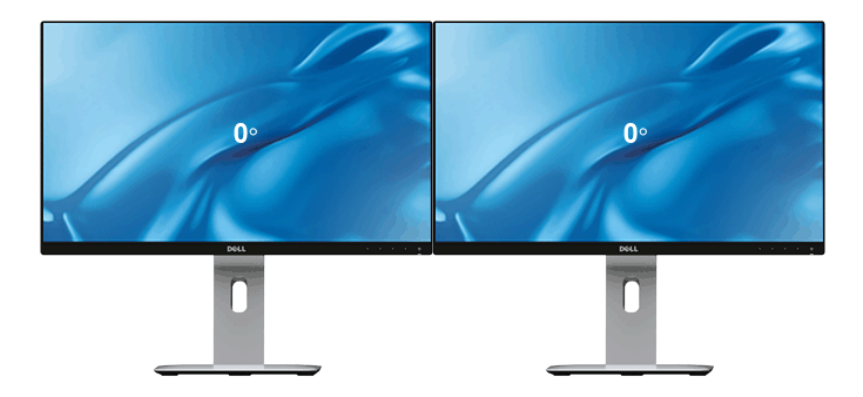

Horizontal (superior-inferior)

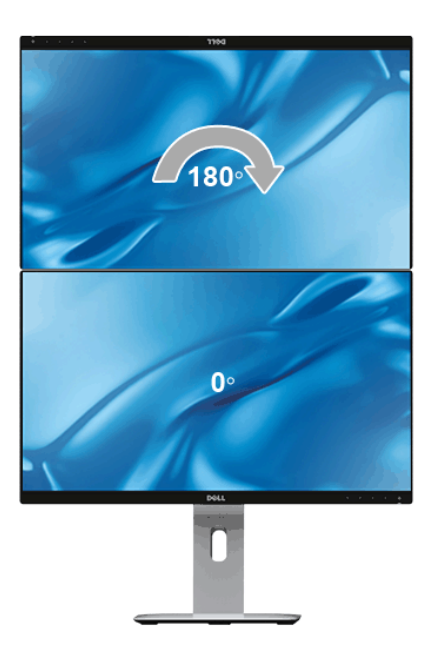

#### Vertical

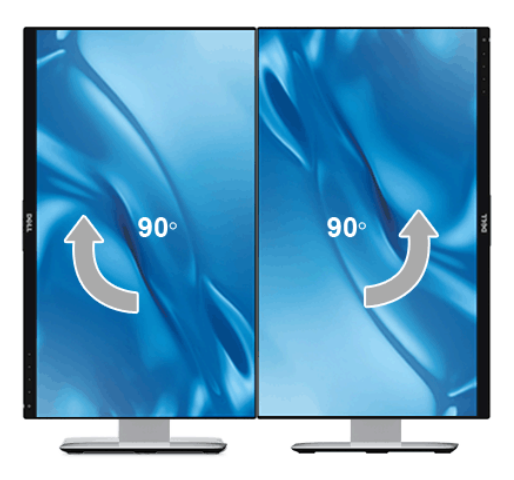

# Ajuste de las configuraciones de rotación de pantalla de su sistema

Después de haber girado el monitor, debe realizar el procedimiento siguiente para ajustar la configuración de rotación de pantalla en su sistema.

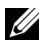

NOTA: Si usa el monitor con un PC que no sea de Dell, debe ir a la página web del controlador de gráficos o la del fabricante de su PC para obtener información sobre cómo hacer girar el sistema operativo.

Para ajustar la configuración de rotación de pantalla:

- 1 Pulse el botón de la derecha del ratón sobre el escritorio y vaya a **Propiedades**.
- 2 Seleccione la ficha Configuración y pulse Avanzado.
- 3 Si tiene una tarjeta gráfica ATI, seleccione la ficha Rotación y ajuste la posición que prefiera.
- 4 Si tiene una tarjeta gráfica nVidia, pulse la ficha nVidia, y en la columna de la izquierda, seleccione **NVRotate**. A continuación, seleccione la rotación que desee.
- 5 Si tiene una tarjeta gráfica Intel®, seleccione la ficha de gráficos **Intel**, pulse en Propiedades gráficas, seleccione la ficha Rotación y ajústela en la rotación preferida.

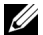

NOTA: Si no puede ver la opción de giro o no funciona correctamente, acceda a www.dell.com/support y descarque el controlador más actualizado para su tarjeta gráfica.

# Replicación de la pantalla de su dispositivo en el monitor

# Configuración de la conexión inalámbrica

El monitor inalámbrico Dell le permite visualizar y gestionar contenido de forma inalámbrica. La visualización inalámbrica es compatible con Windows® 8.1, Windows® 10, Android™ 5.0 o sistemas operativos posteriores a través de Screencast. La visualización inalámbrica es compatible con Windows® 7 a través del software del monitor inalámbrico Dell.

Cuando la fuente de entrada del monitor esté ajustada en Inalámbrica, la pantalla principal del monitor inalámbrico Dell le permitirá configurar opciones inalámbricas más avanzadas.

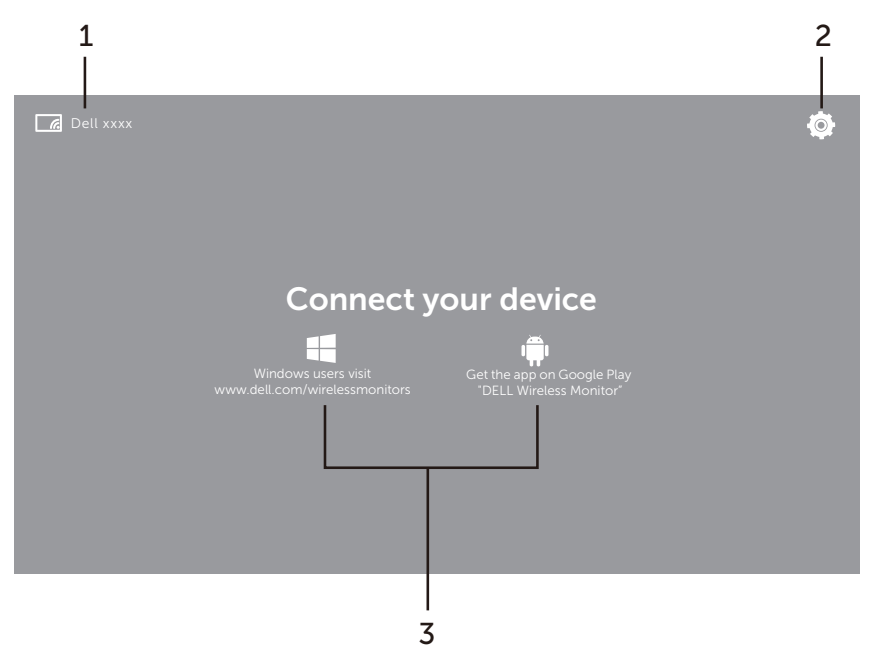

### Desplazamiento por la pantalla principal

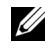

NOTA: La ilustración es solo de referencia y puede variar con respecto a versiones posteriores.

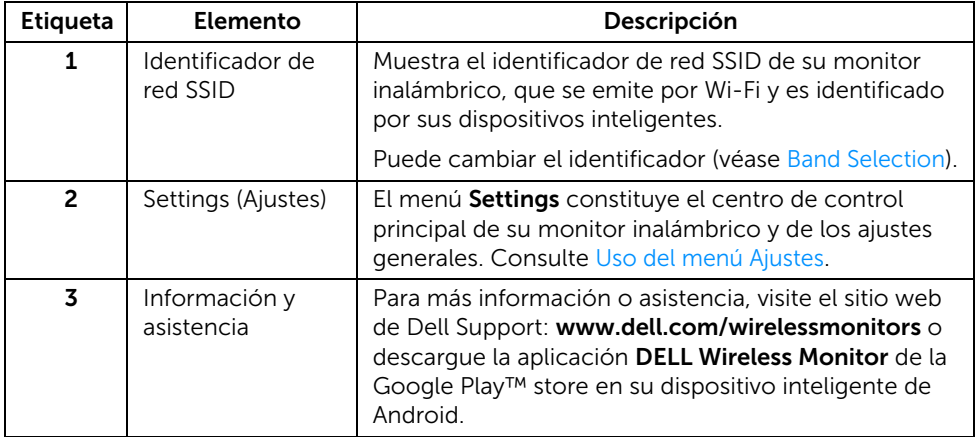

### <span id="page-47-1"></span>Uso del menú Ajustes

Al hacer clic en el icono de menú Settings,  $\bigcirc$ , se abren las siguientes opciones de menú.

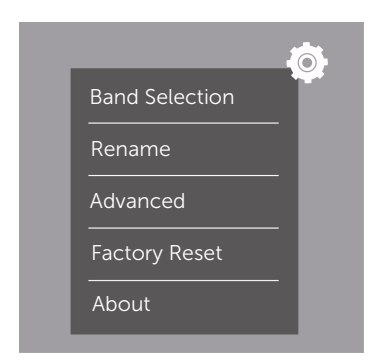

<span id="page-47-0"></span>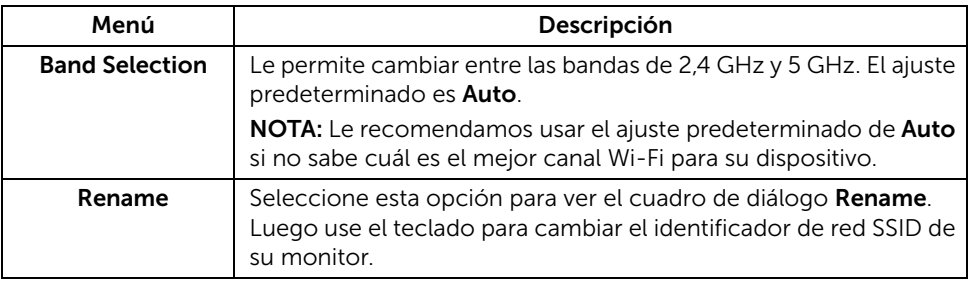

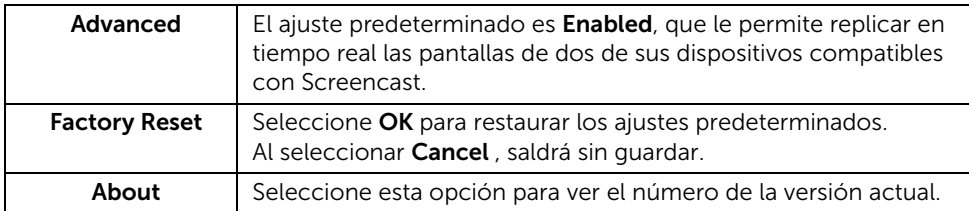

# <span id="page-48-1"></span>Conexión del monitor vía Screencast o Screen Mirror

Para conectar de forma inalámbrica el monitor a su ordenador, haga clic en el siguiente enlace del sistema operativo (SO) que esté usando para ver más detalles.

- Fn Windows $^{\circ}$  10
- [En Windows® 8.1](#page-52-0)
- Fn Windows  $^{\circ}$  7

Para conectar de forma inalámbrica el monitor a un dispositivo Android, puede usar el menú Ajustes del dispositivo o la aplicación DELL Wireless Monitor, que puede descargar de la Google Play store. Haga clic en el siguiente enlace para ver más detalles.

- [Uso de Ajustes en un smartphone Android™](#page-59-0)
- [Uso de la aplicación DELL Wireless Monitor en un smartphone Android™](#page-60-0)
- NOTA: El entorno que rodea al monitor y al ordenador puede afectar a la señal de transmisión y poner en peligro la intensidad de la señal. Evite colocar objetos entre el monitor y el dispositivo que conecte, ya que pueden interferir en el funcionamiento inalámbrico normal.

## <span id="page-48-0"></span>En Windows® 10

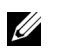

NOTA: Las siguientes ilustraciones son solo de referencia y pueden variar con respecto a su pantalla del ordenador dependiendo de la configuración, la versión y el idioma de su sistema operativo.

#### Conexión a un dispositivo

1 Seleccione Conectar en el Centro de actividades.

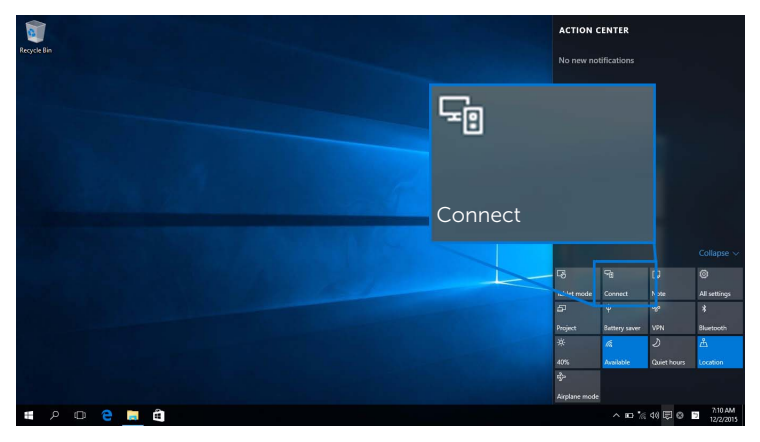

2 Seleccione en la lista el identificador de red SSID que aparece en su monitor.

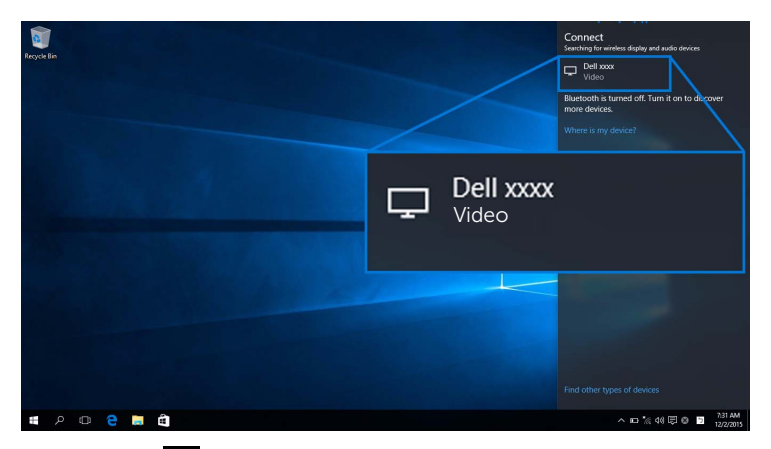

Luego seleccione en su monitor para aceptar la conexión, y su dispositivo empezará a proyectar imágenes en el monitor.

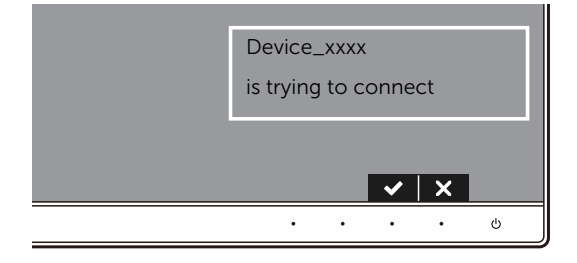

NOTA: Ya no se le pedirá que verifique otras conexiones posteriores para el mismo <u>U</u> dispositivo.

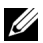

NOTA: Para controlar las imágenes proyectadas con el teclado y el ratón conectados a su monitor, seleccione Permitir la entrada de datos con un teclado o ratón conectados a esta pantalla.

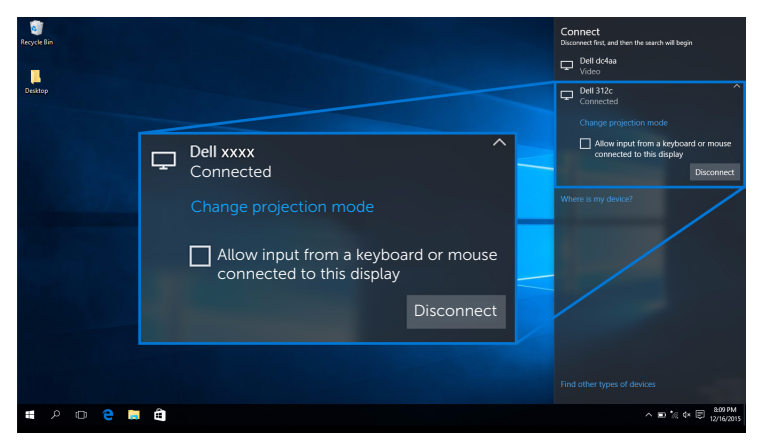

#### Cambio del modo de proyección

1 Seleccione Proyectar en el Centro de actividades.

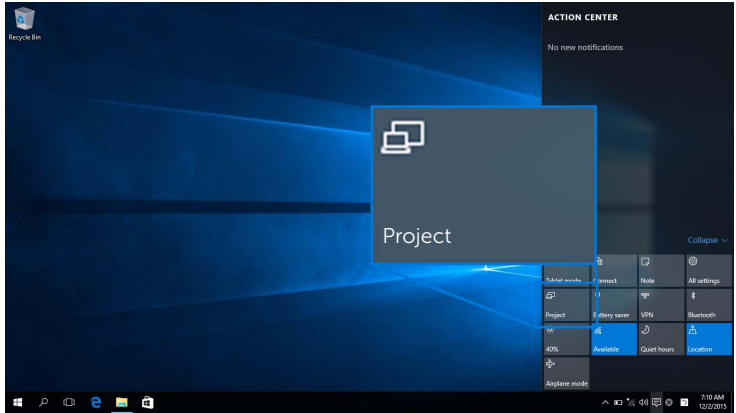

2 Seleccione su modo de proyección.

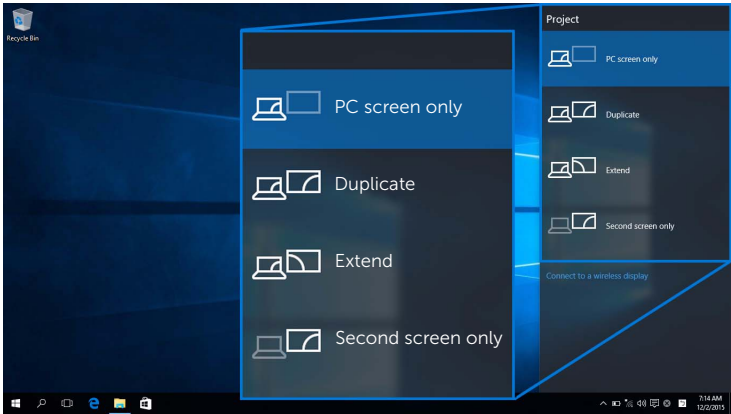

### Desconexión de un dispositivo

1 Seleccione Conectar en el Centro de actividades.

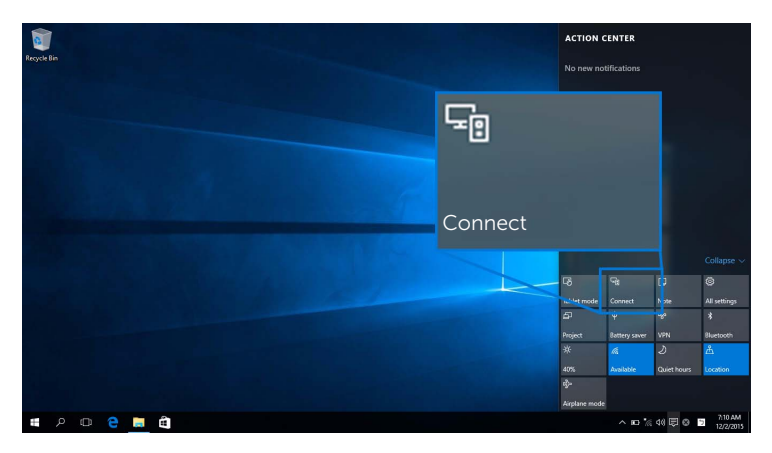

2 Seleccione **Desconectar** y su dispositivo dejará de proyectar imágenes en el monitor.

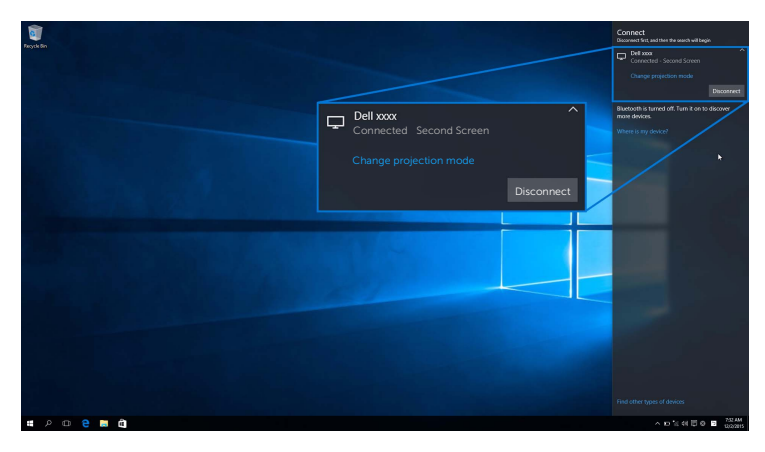

# <span id="page-52-0"></span>En Windows® 8.1

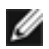

NOTA: Las siguientes ilustraciones son solo de referencia y pueden variar con respecto a su pantalla del ordenador dependiendo de la configuración, la versión y el idioma de su sistema operativo.

#### Conexión a un dispositivo

1 Seleccione Dispositivos en la barra de Accesos.

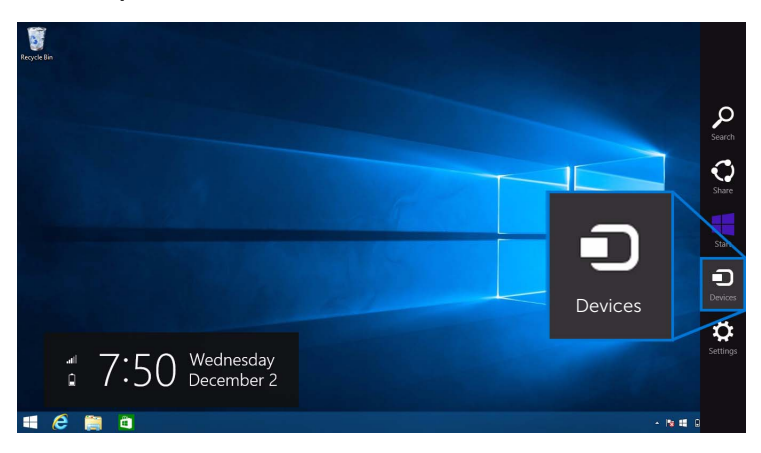

2 Seleccione Provectar en el menú Dispositivos.

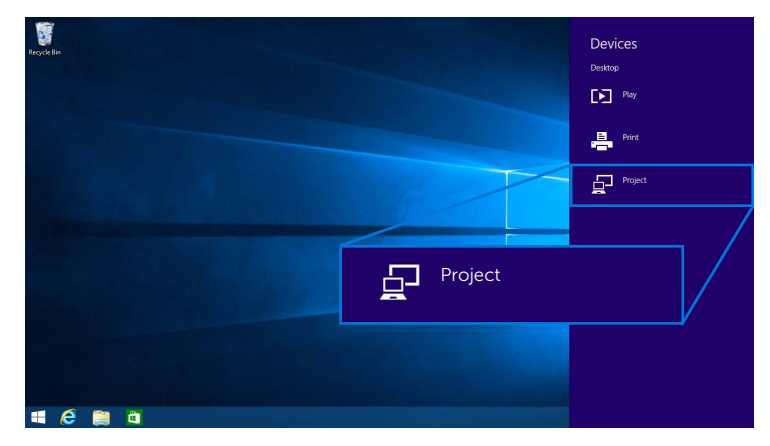

3 Seleccione Agregar una pantalla inalámbrica en el menú Proyectar.

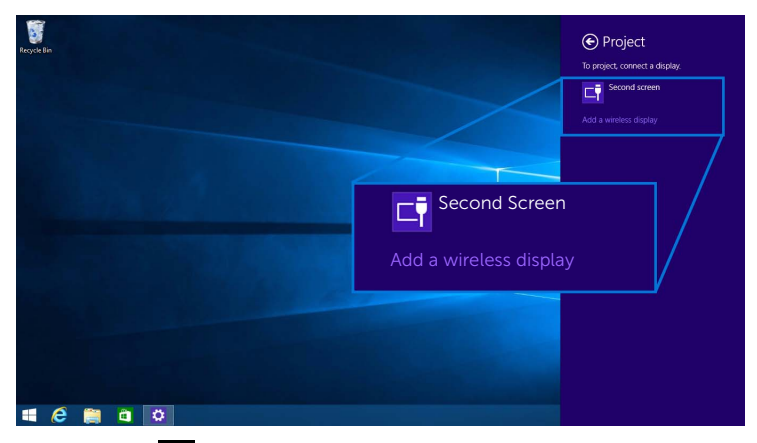

Luego seleccione  $\blacktriangleright$  en su monitor para aceptar la conexión, y su dispositivo empezará a proyectar imágenes en el monitor.

÷.

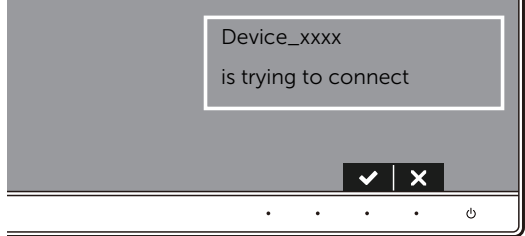

NOTA: Ya no se le pedirá que verifique otras conexiones posteriores para el mismo Û dispositivo.

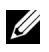

NOTA: Puede controlar las imágenes proyectadas con el teclado y el ratón conectados a su monitor.

#### Cambio del modo de proyección

1 Seleccione Dispositivos en la barra de Accesos.

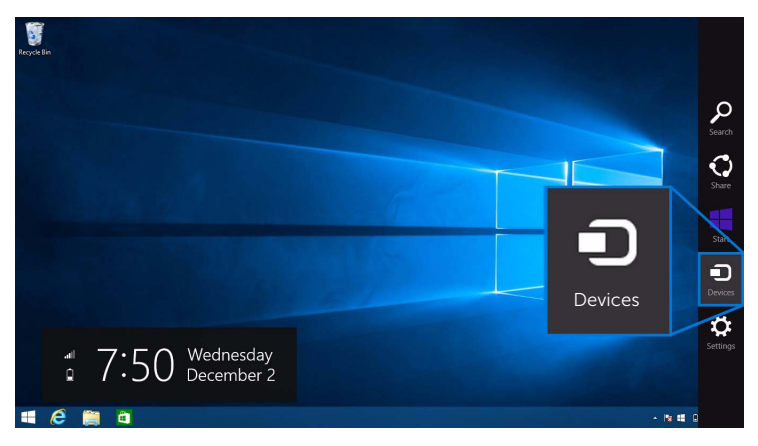

2 Seleccione Proyectar en el menú Dispositivos.

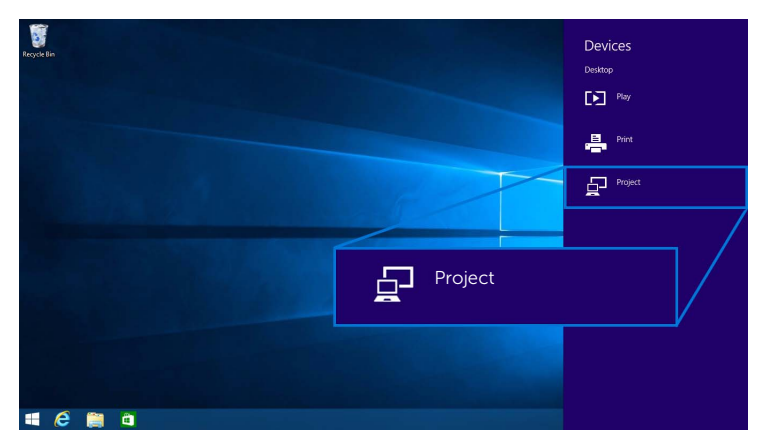

3 Seleccione su modo de proyección.

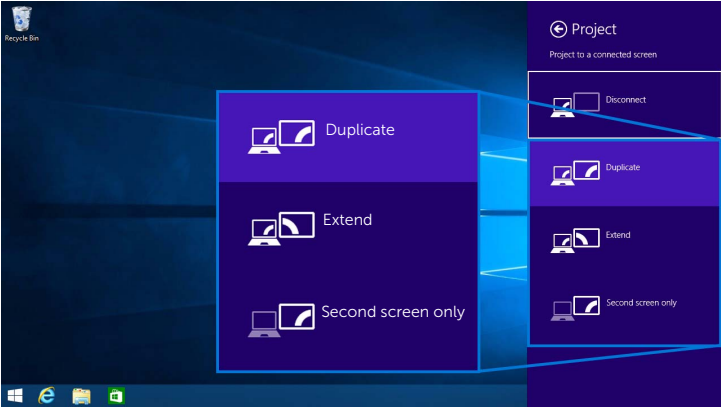

### Desconexión de un dispositivo

1 Seleccione Dispositivos en la barra de Accesos.

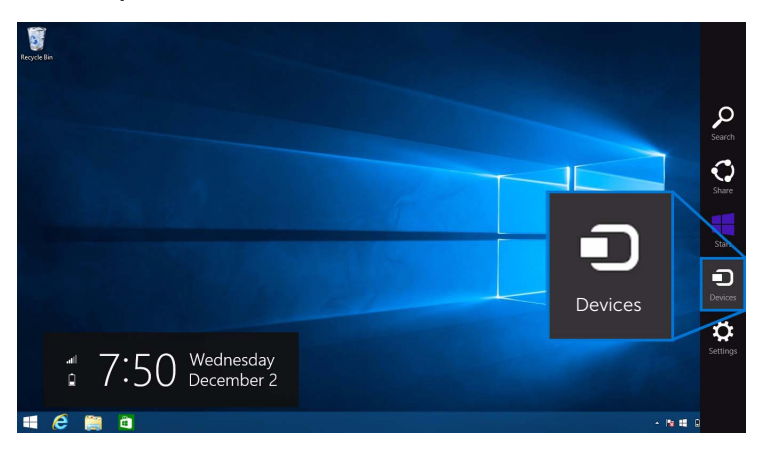

2 Seleccione Proyectar en el menú Dispositivos.

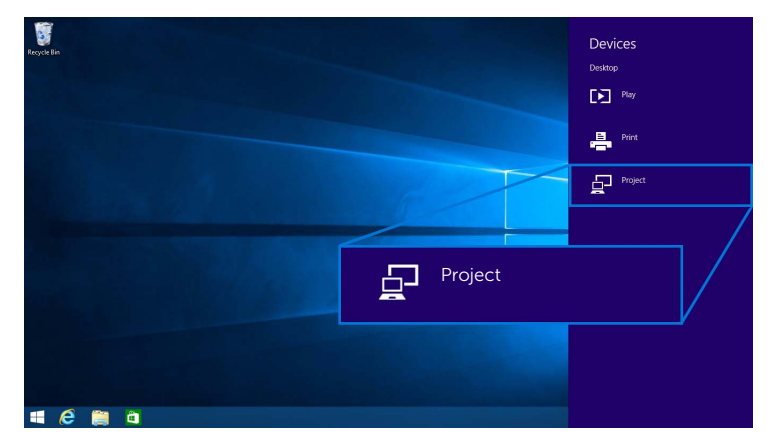

3 Seleccione Desconectar y su dispositivo dejará de proyectar imágenes en el monitor.

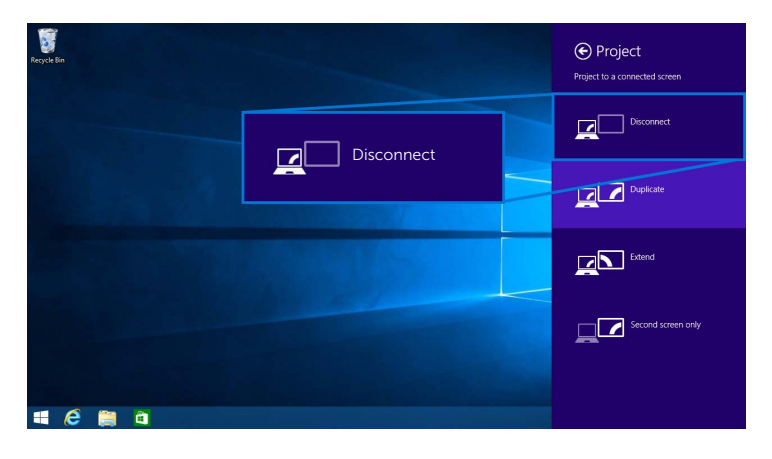

### <span id="page-57-0"></span>En Windows® 7

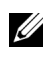

NOTA: Descargue el software del monitor inalámbrico Dell antes de establecer la conexión inalámbrica con su monitor.

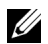

NOTA: Las siguientes ilustraciones son solo de referencia y pueden variar con respecto a su pantalla del ordenador dependiendo de la configuración, la versión y el idioma de su sistema operativo.

#### Conexión a un dispositivo

1 Abra el software del monitor inalámbrico Dell y este buscará automáticamente los dispositivos disponibles.

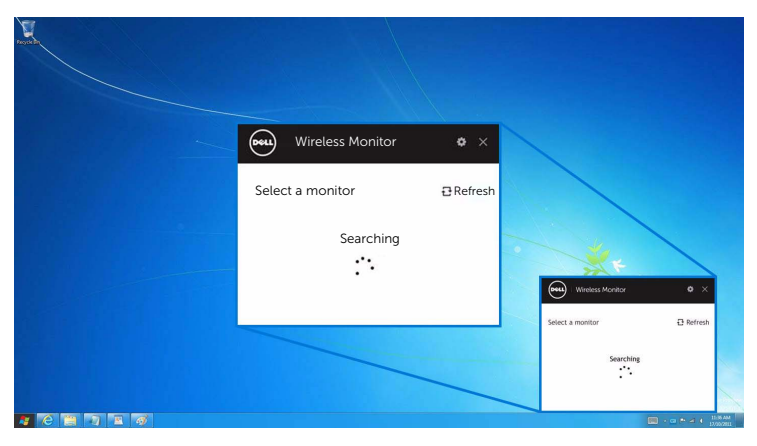

2 Cuando aparezca en la lista el identificador de red SSID que se muestra en su monitor, haga clic en Conectar.

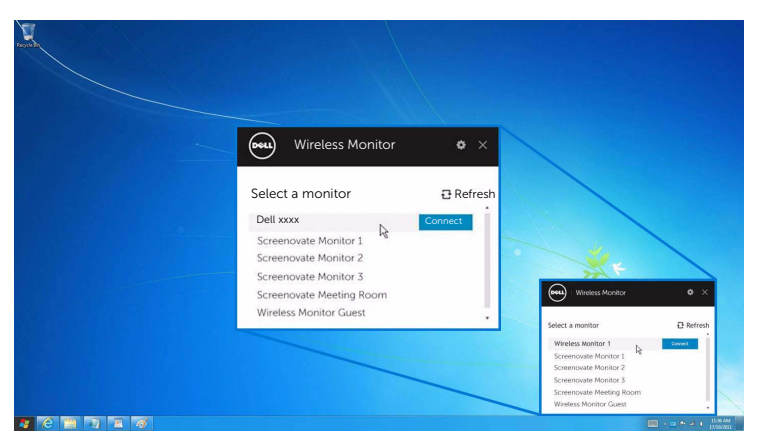

Luego seleccione en su monitor para aceptar la conexión, y su dispositivo empezará a proyectar imágenes en el monitor.

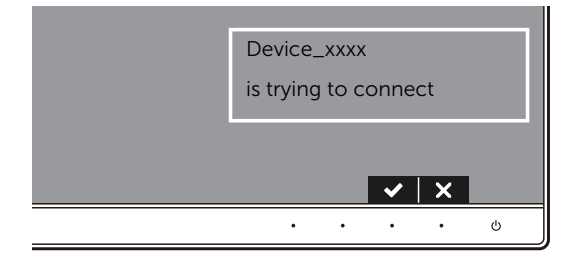

NOTA: Ya no se le pedirá que verifique otras conexiones posteriores para el mismo MUI<sub>D</sub>

#### Cambio del modo de proyección

- 1 Haga clic en el software del monitor inalámbrico Dell.
- 2 Seleccione su modo de proyección.

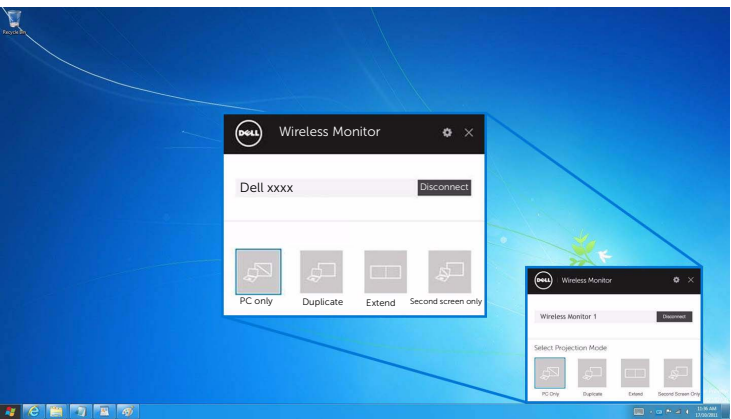

#### Desconexión de un dispositivo

- 1 Haga clic en el software del monitor inalámbrico Dell.
- 2 Haga clic en Desconectar y su dispositivo dejará de proyectar imágenes en el monitor.

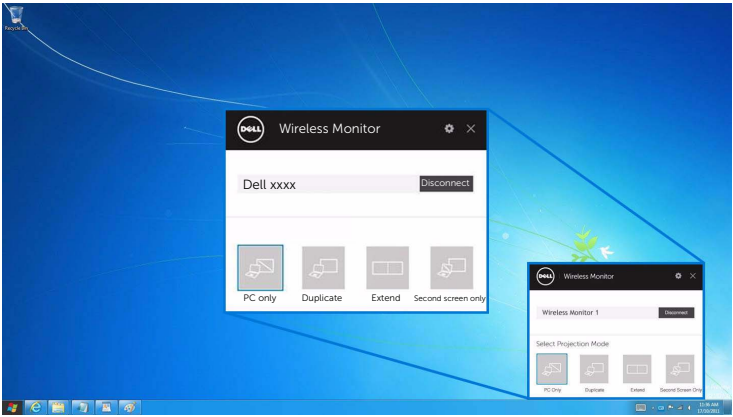

### <span id="page-59-0"></span>Uso de Ajustes en un smartphone Android™

#### Uso de Ajustes para conectar un dispositivo

- 1 Abra el menú Ajustes de su dispositivo.
- 2 Pulse en Display, y luego pulse en Screen Mirroring (dependiendo del fabricante de su dispositivo, el nombre puede variar).
- 3 Pulse en Cast.
- 4 Pulse en el icono Menu y luego seleccione Enable para habilitar la pantalla inalámbrica.
- 5 Espere un par de segundos a que se establezca la conexión, luego seleccione en su monitor para aceptar la conexión y su dispositivo empezará a proyectar imágenes en su monitor.

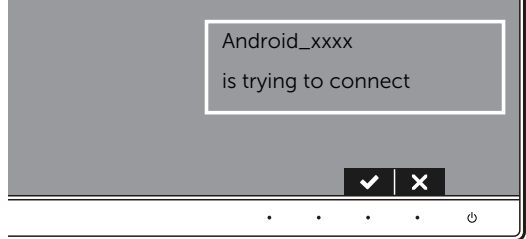

NOTA: Ya no se le pedirá que verifique otras conexiones posteriores para el mismo dispositivo.

Para dejar de proyectar imágenes en su monitor, deslice hacia abajo con dos dedos la sombra de notificación desde la parte superior de la pantalla y toque en **Disconnect**.

### <span id="page-60-0"></span>Uso de la aplicación DELL Wireless Monitor en un smartphone Android™

#### Conexión a un dispositivo

- 1 Active la conexión Wi-Fi y Bluetooth en su dispositivo Android.
- NOTA: Si el Bluetooth de su dispositivo Android está activado antes de realizar la conexión, podrá controlar la pantalla replicada con el teclado o el ratón conectados a su monitor una vez realizada la conexión.
	- 2 Pulse para activar la aplicación DELL Wireless Monitor en su dispositivo Android.

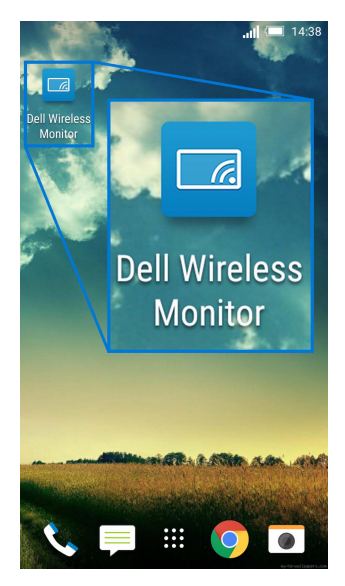

3 Pulse en Cast Settings.

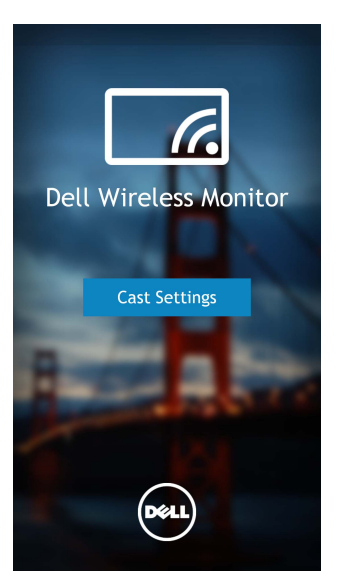

4 Pulse en el identificador de red SSID tal y como aparece en su monitor.

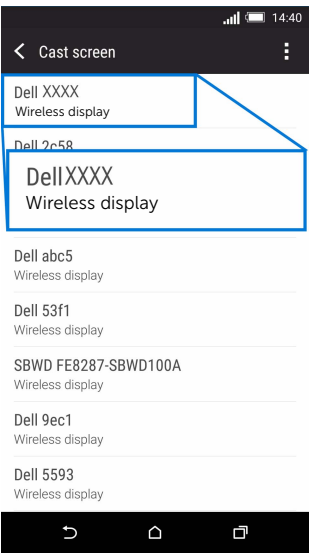

Luego seleccione  $\bullet$  en su monitor para aceptar la conexión, y su dispositivo Android empezará a proyectar imágenes en el monitor.

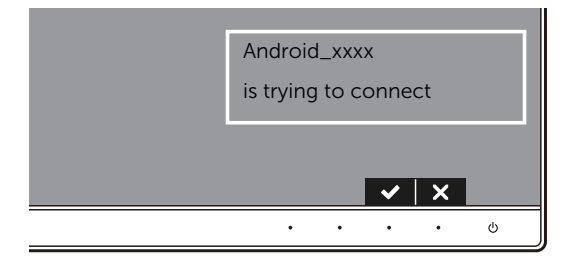

NOTA: Ya no se le pedirá que verifique otras conexiones posteriores para el mismo dispositivo.

NOTA: Si los ajustes de su dispositivo difieren de los que se muestran anteriormente, consulte el manual de su dispositivo para ver instrucciones sobre la conexión de Cast Screen.

#### Desconexión de un dispositivo

1 Pulse para activar la aplicación DELL Wireless Monitor en su dispositivo Android.

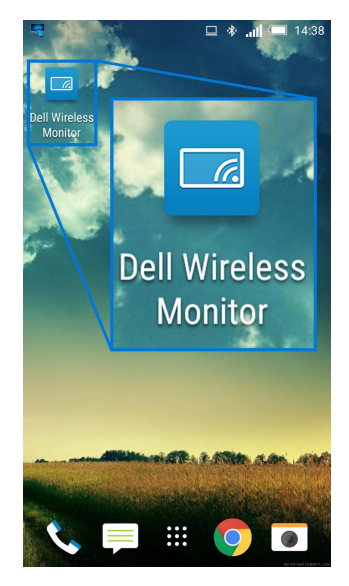

2 Pulse en Cast Settings.

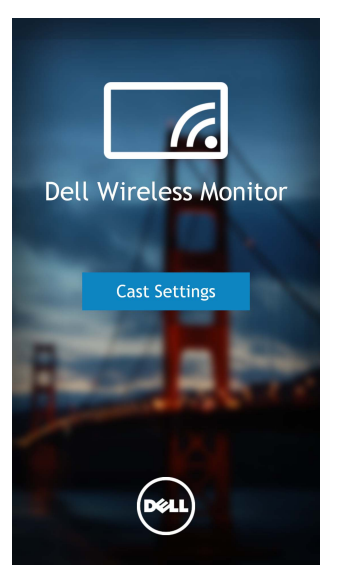

3 Pulse en el nombre del monitor que esté Connected.

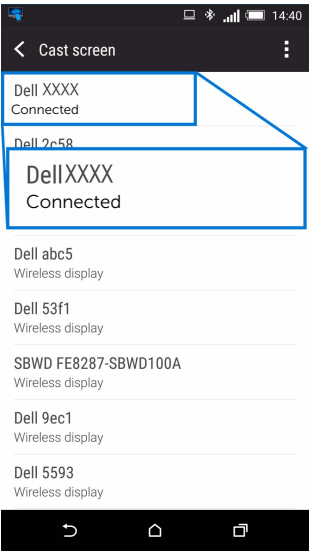

4 Pulse en DISCONNECT y su dispositivo Android dejará de proyectar imágenes en el monitor.

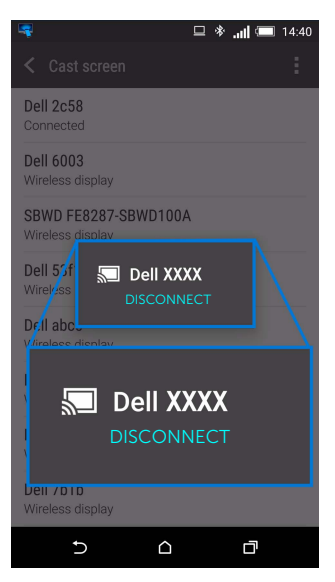

NOTA: Para comprobar si su dispositivo es compatible, visite el sitio web de Dell Support: www.dell.com/wirelessmonitors, consulte el manual de su dispositivo o bien póngase en contacto con el fabricante de su dispositivo para saber si es compatible.

### Doble conexión Screencast

Ø

NOTA: Esta opción solo funciona cuando su ordenador o el dispositivo Android tienen instalado el software o la aplicación del monitor inalámbrico Dell.

- 1 Siga los pasos indicados en [Conexión del monitor vía Screencast o Screen Mirror](#page-48-1) para establecer la conexión inalámbrica.
- 2 En la segunda pantalla (en el dispositivo Android), hay varias funciones que puede usar para controlar la imagen:
	- Haga clic con el botón izquierdo del ratón para arrastrar las ventanas.
	- Haga clic en el icono  $\overline{X}$  de la esquina superior derecha de la imagen proyectada para desconectar el dispositivo Android.
	- Haga clic en el icono  $\Omega$  de la esquina superior derecha de la imagen proyectada para desactivar o activar el sonido.
	- Haga clic en la esquina inferior derecha de la imagen proyectada y arrástrela para ampliar o reducir el tamaño de la imagen.

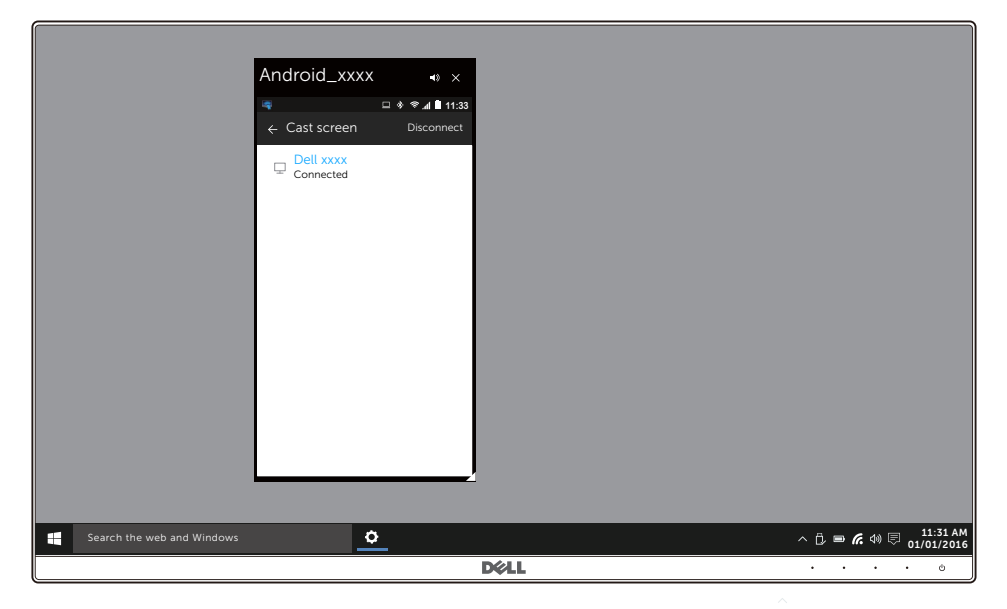

### Actualización del software del monitor inalámbrico

Con la función de actualización por aire, el software DELL Wireless Monitor se puede actualizar a la última versión.

Asegúrese de que lo siguiente está instalado y listo:

- **1** Instale la aplicación DELL Wireless Monitor en su sistema Windows<sup>®</sup>.
- 2 Conecte su sistema Windows<sup>®</sup> a Internet.
- 3 Conecte su sistema Windows® al monitor para permitir la visualización inalámbrica.

### Conexión de un teclado y un ratón

El monitor inalámbrico Dell permite al usuario controlar el dispositivo desde un único teclado y ratón conectados al monitor.

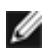

NOTA: Asegúrese de que el software del monitor inalámbrico Dell se ha instalado antes de usar un teclado o ratón para controlar el ordenador o el dispositivo Android.

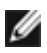

NOTA: La función admite únicamente un teclado y un ratón estándar.

- 1 Conecte el teclado o el ratón al puerto descendente USB del monitor.
- 2 Luego podrá usar el teclado o el ratón para controlar la pantalla principal, el ordenador o el dispositivo Android.

<span id="page-67-0"></span>ADVERTENCIA: Antes de empezar con cualquiera de los procedimientos de esta sección, siga [Instrucciones de seguridad.](#page-73-0)

# Test automático

El monitor le proporciona una función de comprobación automática que verifica que el monitor funciona adecuadamente. Si el monitor y el PC están conectados correctamente pero la pantalla del monitor permanece oscura, ejecute la comprobación automática de la manera siguiente:

- 1 Apague el PC y el monitor.
- 2 Desconecte el cable del vídeo de la parte trasera del PC. Para asegurarse de que la comprobación automática funciona correctamente, extraiga los cables digitales de la parte trasera del PC.
- 3 Encienda el monitor.

Aparecerá el cuadro de diálogo flotante en la pantalla (contra un fondo negro) si el monitor no detecta una señal de vídeo y está funcionando correctamente. Cuando se encuentre en el modo de comprobación automática, la luz LED permanece en blanco. Dependiendo también de la entrada seleccionada, el diálogo que se muestra a continuación será examinado en la pantalla.

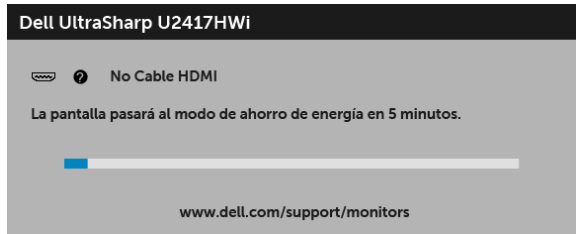

- 4 Este cuadro también aparece durante el funcionamiento normal del sistema si el cable del vídeo se desconecta o resulta dañado.
- 5 Apague el monitor y vuelva a conectar el cable del vídeo; encienda el PC y el monitor.

Si la pantalla de su monitor permanece vacía después de llevar a cabo el procedimiento anterior, compruebe el controlador de vídeo y el equipo, ya que el monitor funciona correctamente.

# Diagnóstico integrado

Su monitor dispone de una herramienta de diagnóstico integrado que le ayudará a determinar si el problema que experimenta es un problema de su monitor, o del sistema informático y la tarieta gráfica.

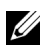

NOTA: Puede ejecutar el diagnóstico integrado solo si desconecta el cable de vídeo y el monitor se encuentra en el modo de prueba.

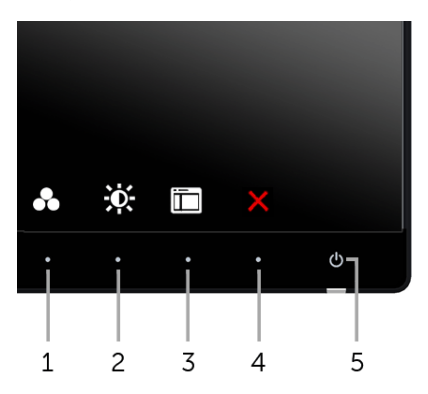

Para realizar el diagnóstico integrado:

- 1 Asegúrese de que la pantalla está limpia (que no existan partículas de polvo en la superficie de la pantalla).
- 2 Desconecte el cable de vídeo de la parte trasera del equipo o el monitor. El monitor pasará entonces al modo de comprobación.
- 3 Mantenga pulsados los **Botones 1** y 4 simultáneamente en el panel delantero durante 2 segundos. Aparecerá una pantalla gris.
- 4 Inspeccione con cuidado si existen anormalidades en la pantalla.
- 5 Presione el **Botón 4** de nuevo en el panel delantero. El color de la pantalla cambiará a rojo.
- 6 Inspeccione si existen anormalidades en la pantalla.
- **7** Repita los pasos  $5 \vee 6$  para verificar las pantallas verde, azul, negro, blanca  $\vee$  de texto.

La prueba habrá finalizado cuando aparezca la pantalla de texto. Para salir, pulse de nuevo el Botón 4.

Si no detecta ninguna anormalidad en la pantalla después de utilizar la herramienta de diagnóstico integrada, significa que el monitor funciona correctamente. Compruebe la tarjeta de vídeo y el equipo.

# Problemas usuales

La tabla siguiente contiene información general sobre problemas usuales en este tipo de monitores y posibles soluciones.

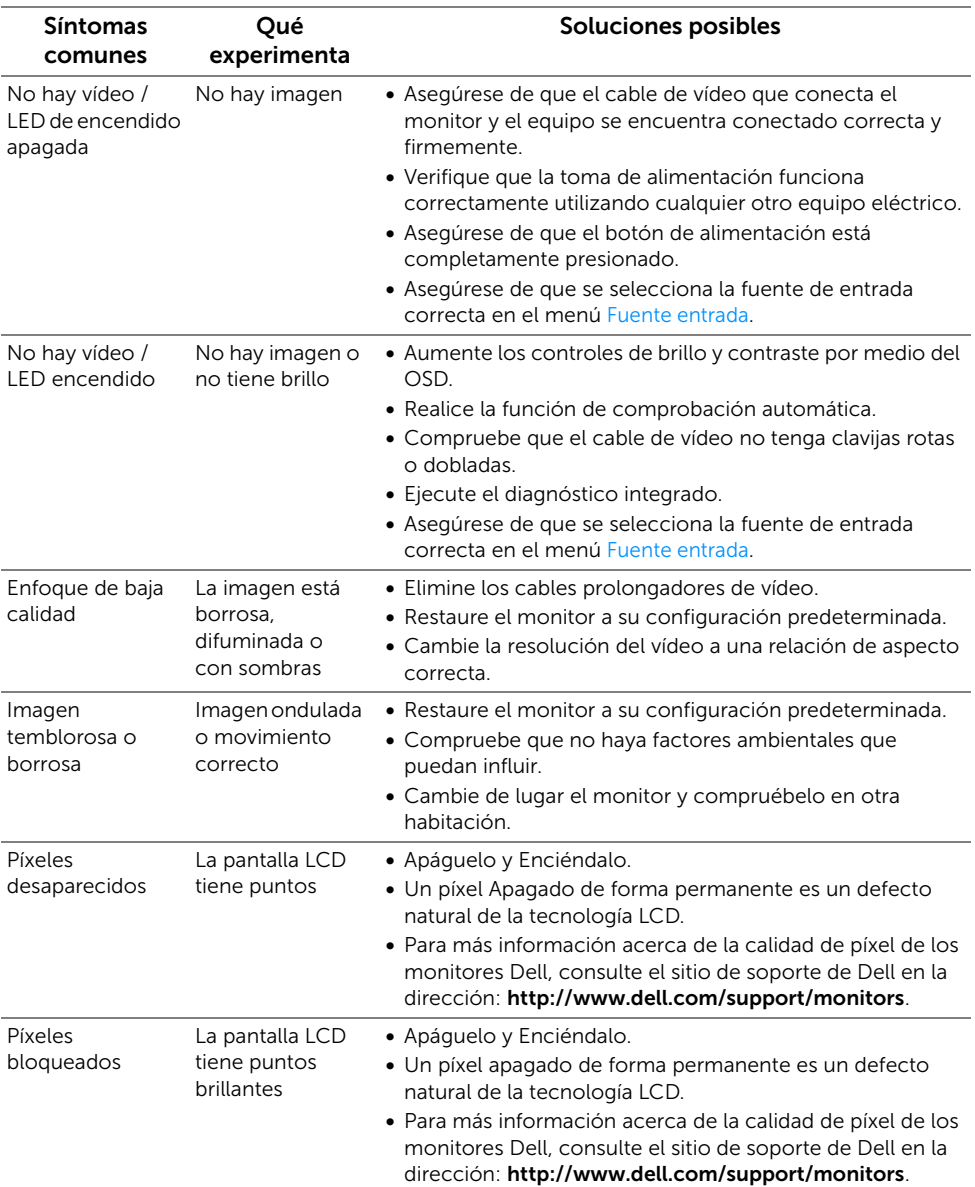

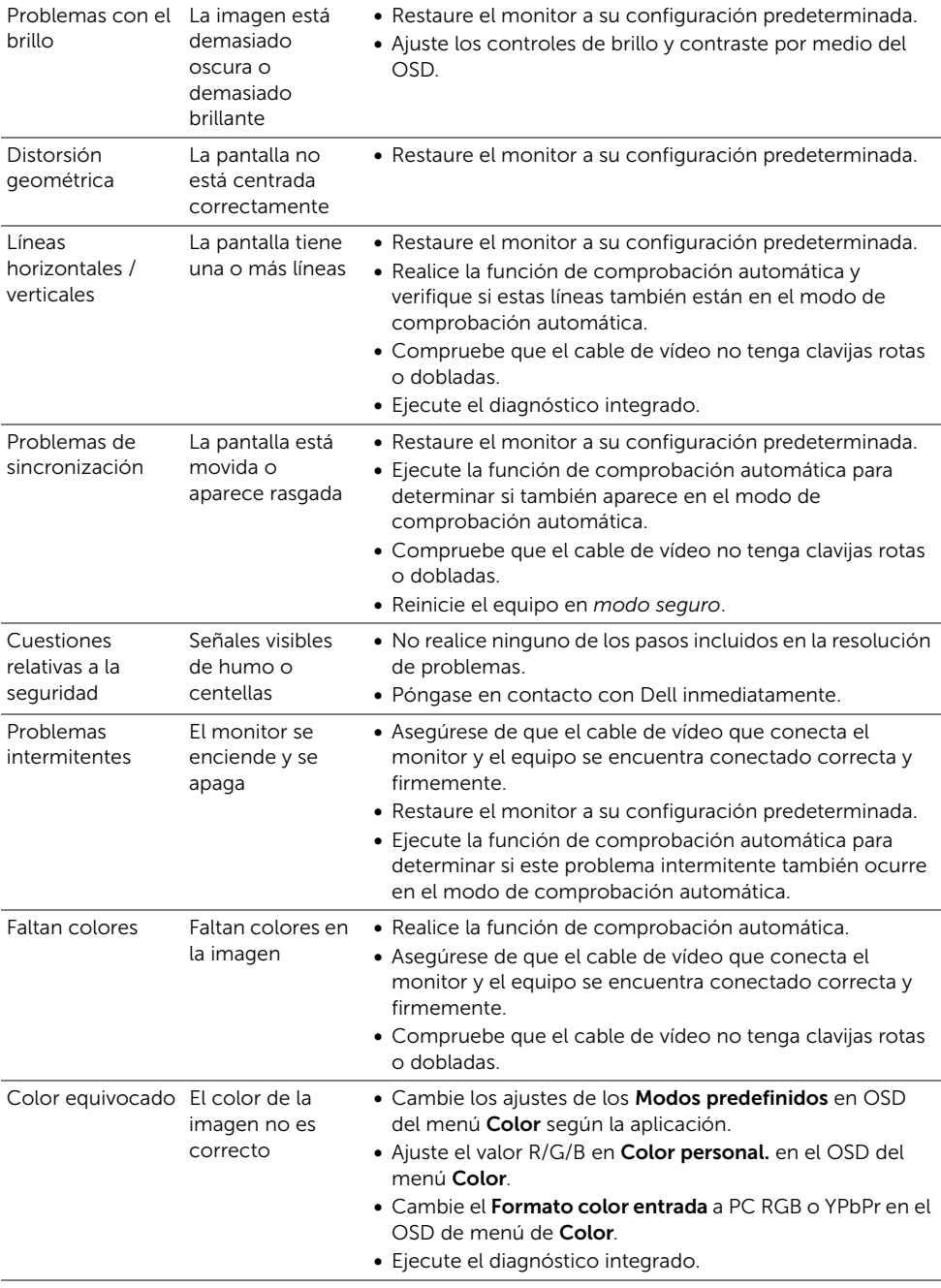

Retención de una Aparecen imagen estática que ha permanecido mucho tiempo en el monitor sombras de una imagen estática en la pantalla

- Utilice la función de Administración de energía para apagar el monitor siempre que no se encuentre en uso (para más información, consulte [Modos de gestión de la](#page-14-0)  [corriente\)](#page-14-0).
- También puede utilizar un salvapantallas dinámico.

# Problemas específicos del producto

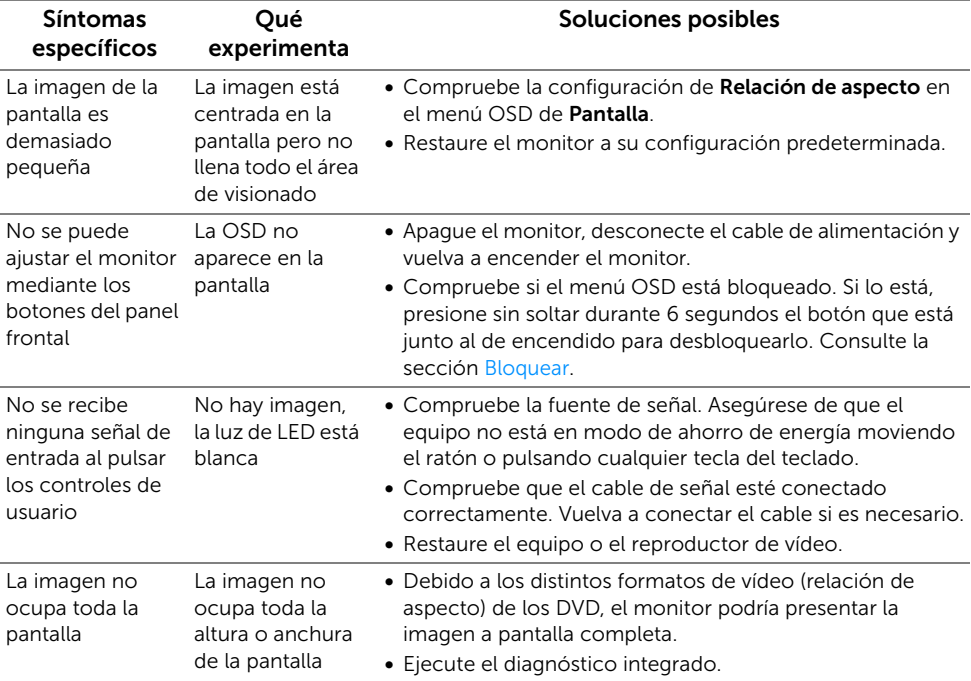
# Problemas específicos de Bus Serie Universal (USB)

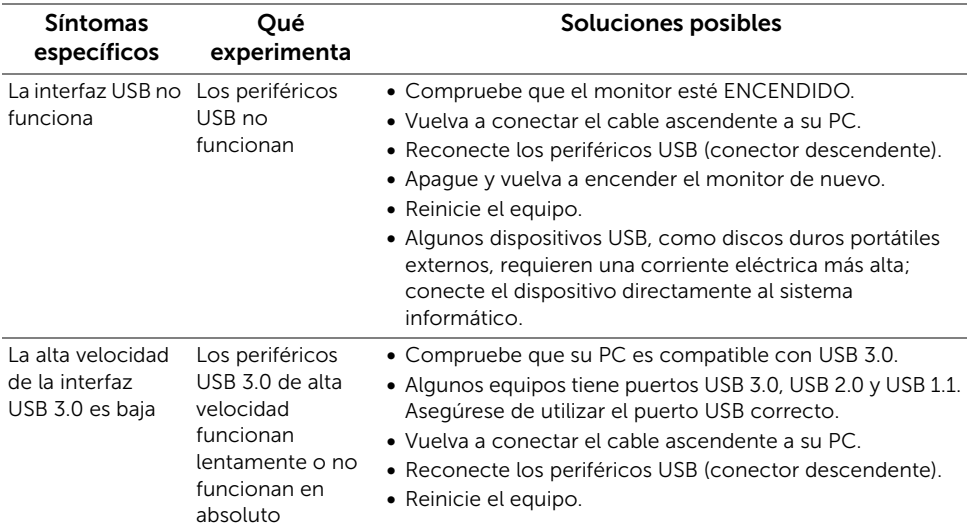

# Problemas con la conexión inalámbrica

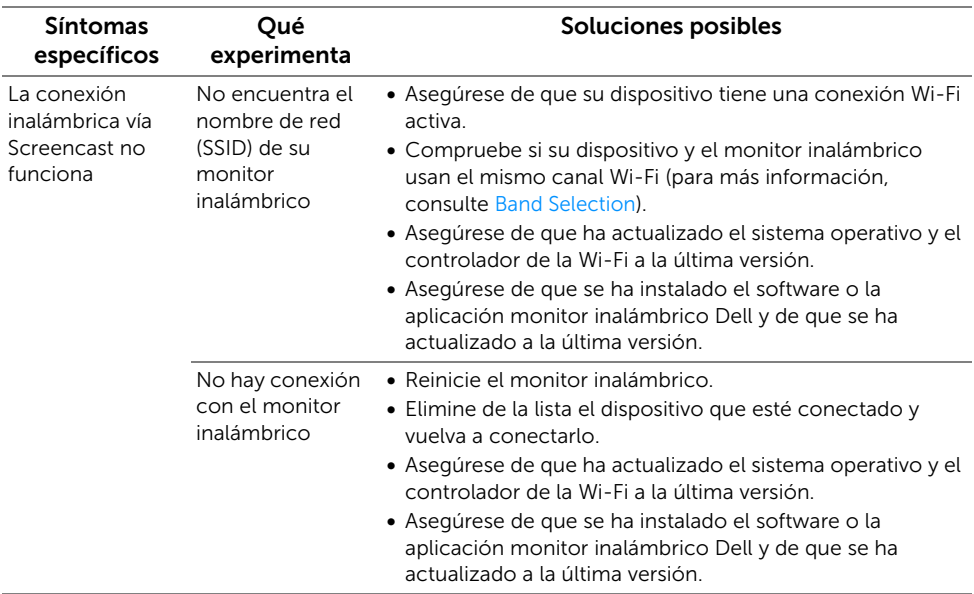

### ADVERTENCIA: Instrucciones de seguridad

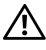

ADVERTENCIA: Uso de controles, ajustes o procedimientos distintos de los especificados en esta documentación podría resultar en exposición a zona de descarga, peligro eléctrico y/o riesgos mecánicos.

Para más información sobre instrucciones de seguridad, consulte Información sobre seguridad, medio ambiente y normativas (SERI).

# Declaración FCC (solo para EE.UU.)

Si desea más información sobre la Nota FCC y el resto de información reglamentaria, consulte la página web de normativas en www.dell.com/regulatory\_compliance.

# Contacte con Dell

Los clientes en Estados Unidos pueden llamar al 800-WWW-DELL (800-999-3355).

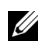

NOTA: Si no tiene una conexión a Internet activa, puede encontrar información de contacto en su factura de compra, nota de entrega, recibo o catálogo de productos Dell.

Dell proporciona varias opciones de soporte y de servicio en línea o por teléfono. La disponibilidad varía dependiendo del país y el producto, y puede que algunos servicios no estén disponibles en su zona.

- Asistencia técnica en línea ─ www.dell.com/support/monitors
- Contactar con Dell ─ www.dell.com/contactdell

#### $C \in \mathbb{C}$ AT BE **BG** CH CY  $CZ$ DE DK EE IS EL ES FI **FR HR** HU IE IT LT LU LV **MT NL NO** PL PT Ш **SE**  $\overline{\mathsf{SI}}$ **SK** UK R<sub>O</sub> TR